# Manual procedimiento de admisión

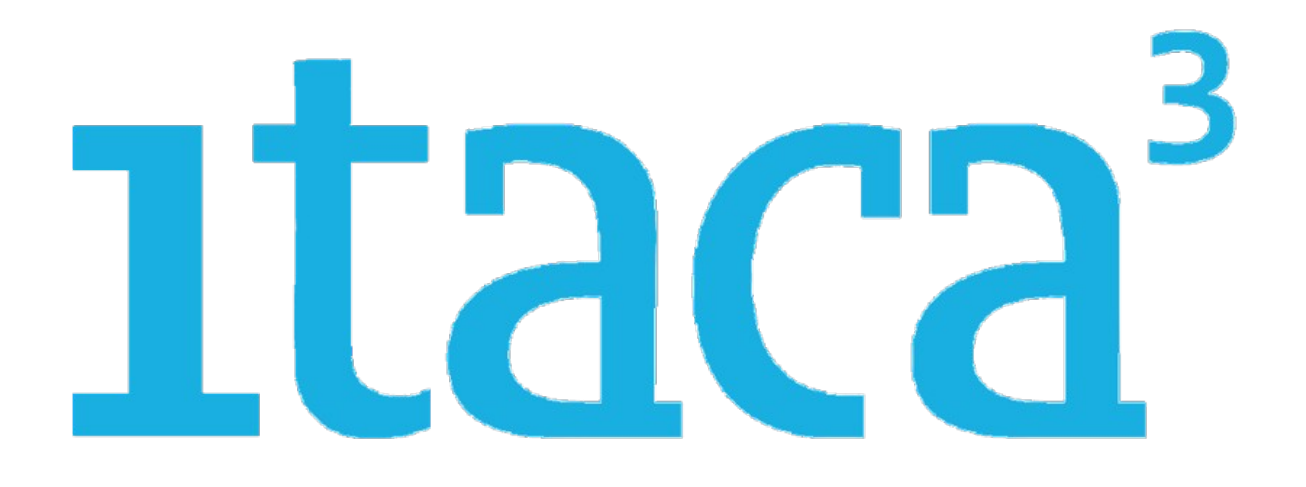

# ESO Y BACHILLERATO

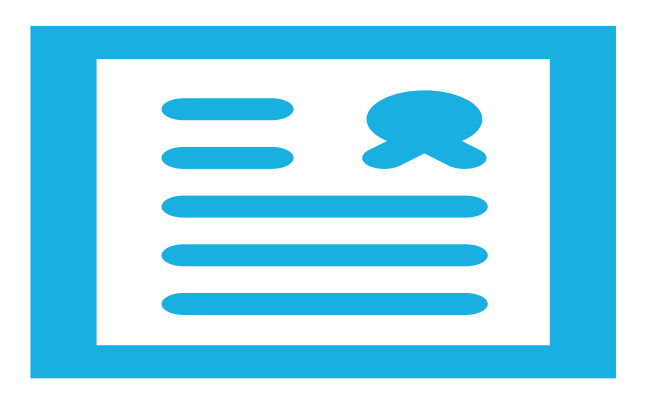

# ITACA3-GAC

*Vídeo tutoriales* 

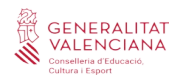

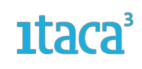

# **Índice**

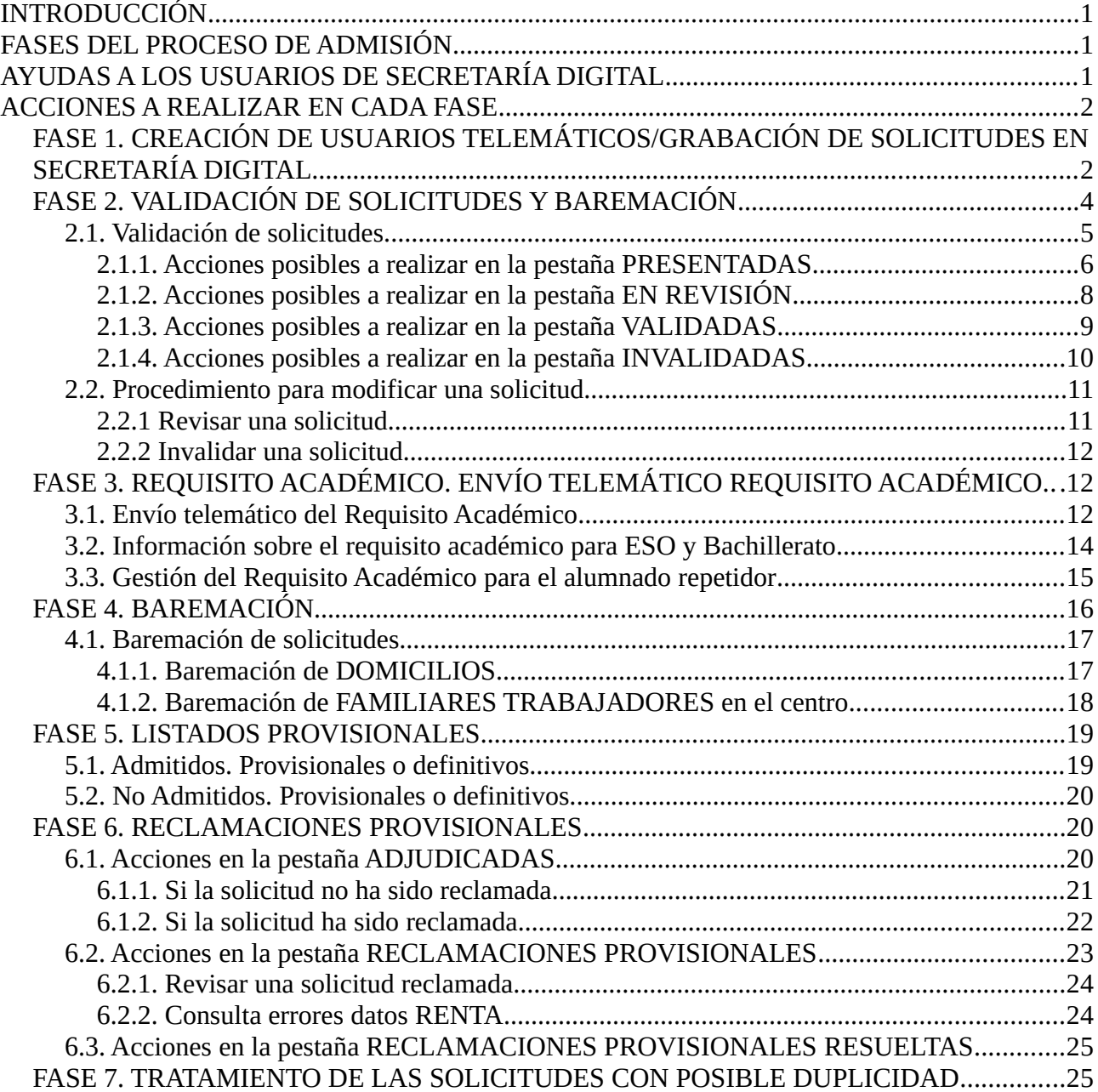

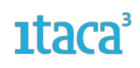

# <span id="page-2-2"></span>**INTRODUCCIÓN**

El proceso de admisión y matrícula telemàtica para las enseñanzas de Infantil y Primaria se realizará a través de la plataforma del nuevo módulo de ITACA3 habilitado. Hay dos opciones para acceder:

- Entrando directamente en el enlace **<https://itaca3.edu.gva.es/itaca3-gac>.**
- Entrando en el escritorio **[https://acces.edu.gva.es](https://acces.edu.gva.es/)** y seleccionar el módulo *Gestión Académica.*

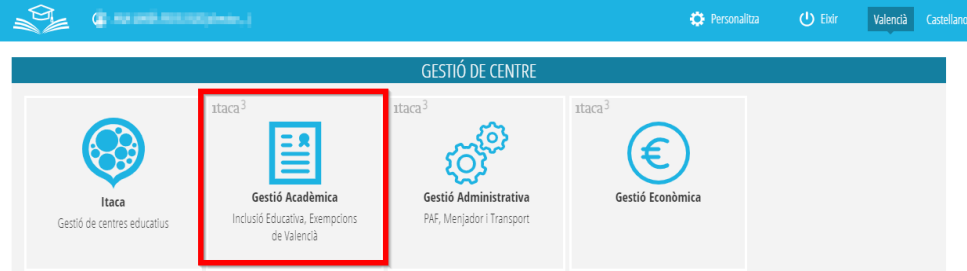

# <span id="page-2-1"></span>**FASES DEL PROCESO DE ADMISIÓN**

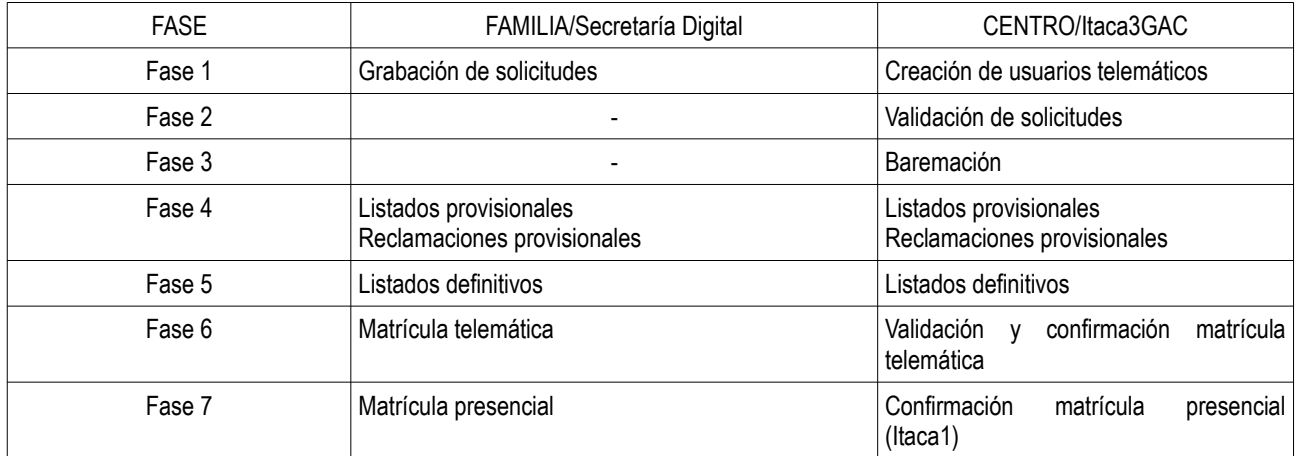

# <span id="page-2-0"></span>**AYUDAS A LOS USUARIOS DE SECRETARÍA DIGITAL**

Los usuarios de Secretaría Digital [\(https://itaca3.edu.gva.es/jwt/#/home\)](https://itaca3.edu.gva.es/jwt/#/home) tienen disponible las siguientes ayudas:

*- Manual genérico de Secretaría Digital:*

[https://ceice.gva.es/webitaca/docs/admissio/sdigital/Manual\\_SD\\_CAS.pdf](https://ceice.gva.es/webitaca/docs/admissio/sdigital/Manual_SD_CAS.pdf)

*- Manual de obtención de clave de admisión:*

[https://ceice.gva.es/webitaca/docs/admissio/sdigital/Obtencion\\_Clave\\_Admision\\_CAST.pdf](https://ceice.gva.es/webitaca/docs/admissio/sdigital/Obtencion_Clave_Admision_CAST.pdf)

*- Vídeo de obtención de clave de admisión:*

[https://www.youtube.com/watch?v=w6WU\\_j5mBco&list=PLhAx3WylfxBAtETQd1lunDwBLwvSFvAP1&index=4](https://www.youtube.com/watch?v=w6WU_j5mBco&list=PLhAx3WylfxBAtETQd1lunDwBLwvSFvAP1&index=4)

*- Solicitud de admisión para alumnado mayor de edad o menor emancipado:*

<https://www.youtube.com/watch?v=ICwVaXQ6ews&list=PLhAx3WylfxBAtETQd1lunDwBLwvSFvAP1&index=1>

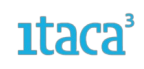

*- Listado de todos los vídeos de Secretaría Digital relacionados con las solicitudes de admisión de las enseñanzas de ESO:*

[https://www.youtube.com/playlist?list=PLhAx3WylfxBDcez3bAN\\_gejF8C25hcIcd](https://www.youtube.com/playlist?list=PLhAx3WylfxBDcez3bAN_gejF8C25hcIcd)

*- Listado de todos los vídeos de Secretaría Digital relacionados con las solicitudes de admisión de las enseñanzas de Bachillerato:*

<https://www.youtube.com/watch?v=ICwVaXQ6ews&list=PLhAx3WylfxBAtETQd1lunDwBLwvSFvAP1>

# <span id="page-3-1"></span>**ACCIONES A REALIZAR EN CADA FASE**

Estas son las pestañas que se pueden encontrar a lo largo de todo el proceso de admisión, pero dependiendo de la fase en la que se encuentre, se podrán hacer determinadas acciones.

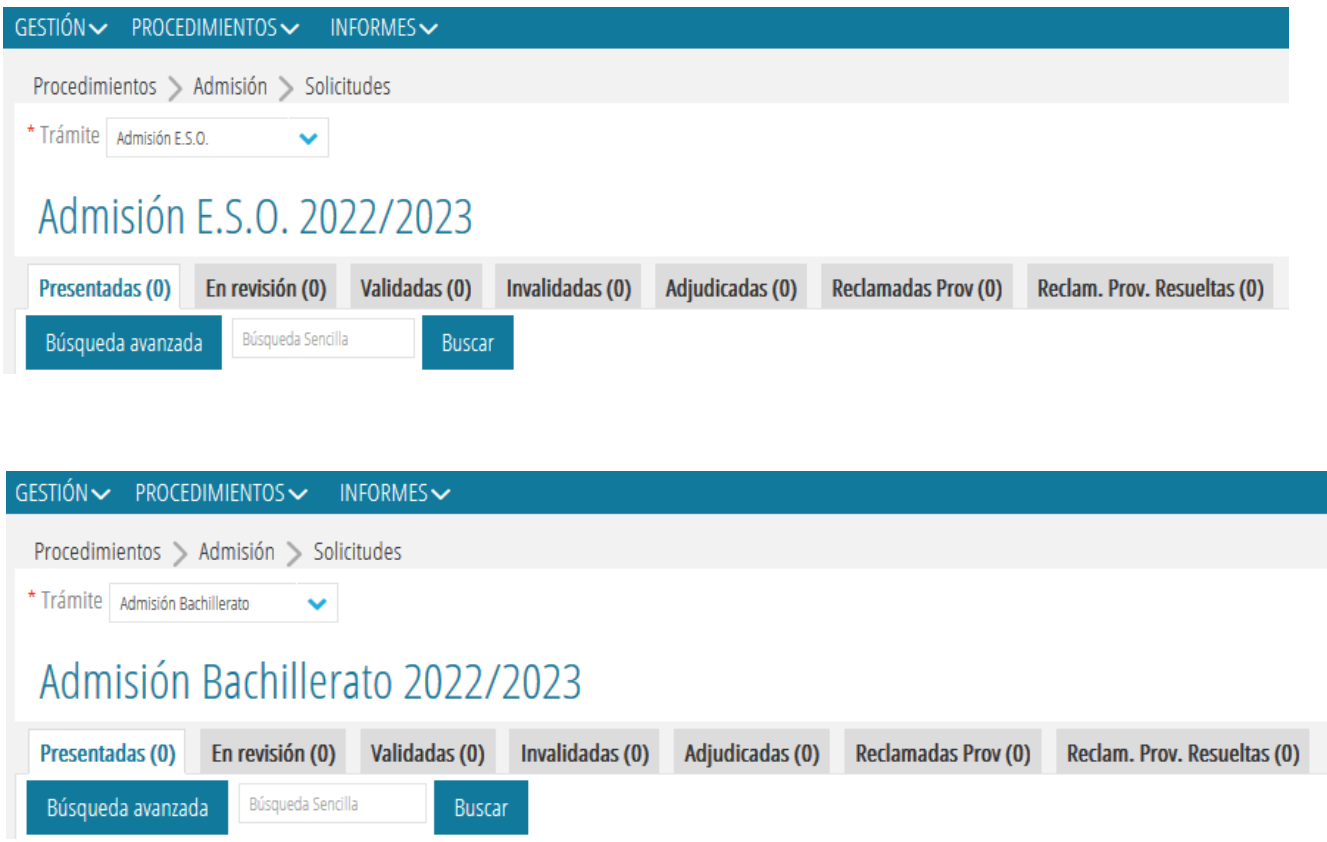

A continuación se desarrollará cada una de las fases detallando las diferentes actuaciones a realizar.

# <span id="page-3-0"></span>**FASE 1. CREACIÓN DE USUARIOS TELEMÁTICOS/GRABACIÓN DE SOLICITUDES EN SECRETARÍA DIGITAL**

La clave de admisión está formada por un usuario y una contraseña. Para obtener la clave de admisión, previamente se debe verificar la identidad de la persona que presentará la solicitud de admisión de forma

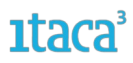

telemática. Desde el asistente telemático de admisión es posible verificar la identidad de la persona solicitante de dos formas:

- Con DNI o NIE y número de soporte.
- Con DNIe, Certificado electrónico, Cl@vePin o Cl@vePermanente .

**Si la persona solicitante no ha podido obtener la clave de admisión desde el asistente telemático** acudirá en un centro educativo público o privado concertado para crear la primera parte de la clave de admisión: **el usuario**. Deben distinguirse dos casos diferentes:

**a)** Si la persona solicitante **no tiene DNI ni NIE**, **deberán crearle el usuario desde ITACA**, tal y como se indica en este manual.

**b)** Si la persona solicitante **sí tiene DNI o NIE, primero deberán intentar crear el usuario desde el asistente telemático**. Solo deberán crear un usuario desde ITACA para una persona con DNI o NIE cuando se ha intentado crear un usuario desde el asistente telemático en varias ocasiones y siempre se ha recibido un correo electrónico indicando que no ha sido posible validar la identidad por un motivo NO imputable a la persona. Es importante proceder de este modo, puesto que cuando se consultan los datos para valorar los criterios de Renta Valenciana de Inclusión o IRPF, solo se obtendrá respuesta de aquellos solicitantes que hayan indicado que su tipo de documento es un DNI o un NIE. Estos tipos de documentos no están disponibles en la pantalla de creación de usuarios de ITACA.

**Recuerden que la clave de admisión tiene que crearse para el padre, madre o tutor/a legal del alumno o alumna para el/la cual se solicita plaza escolar.**

El procedimiento de creación de usuarios es *Procedimientos > Admisión > Usuarios Telemáticos.* 

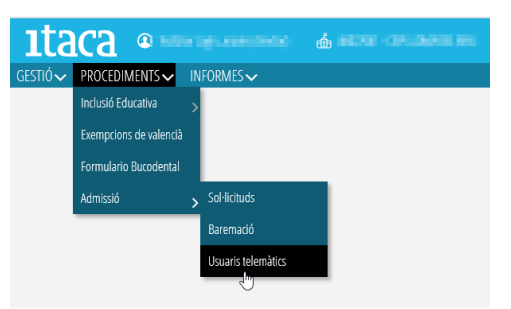

Se pulsará el botón *Nuevo* y se rellenarán todos los campos obligatorios.

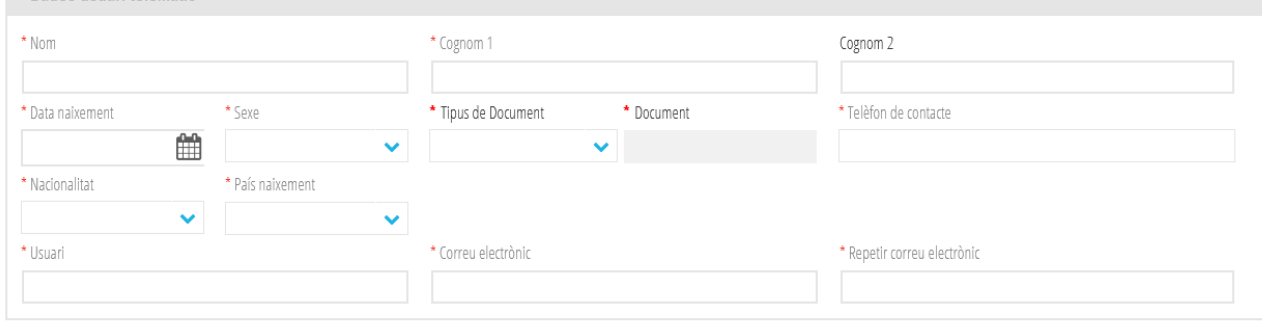

A Dades usuari telemàtic

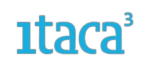

Al crear al usuario se generará un correo de activación que se enviará al correo introducido por el centro. Se deberá activar en el momento del envío.

Al entrar al detalle del usuario telemático se pueden realizar dos acciones:

1. Dar de baja al usuario, introduciendo el motivo de baja y guardando los cambios.

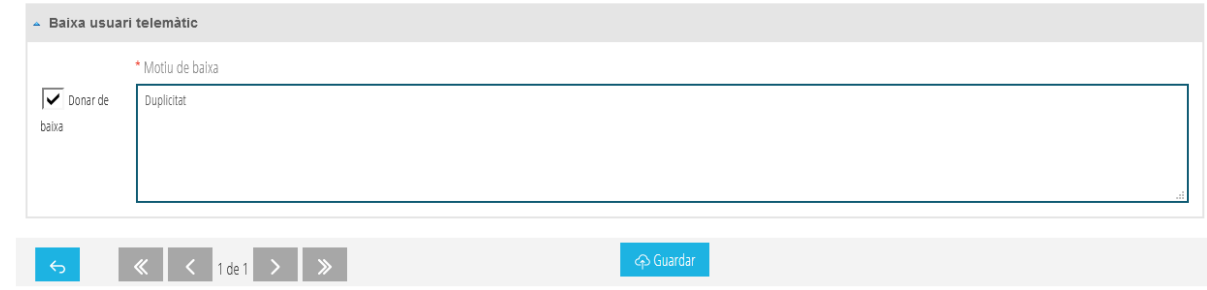

2. Volver a enviar el correo, en el caso de que se haya superado el tiempo de activación del usuario telemático creado.

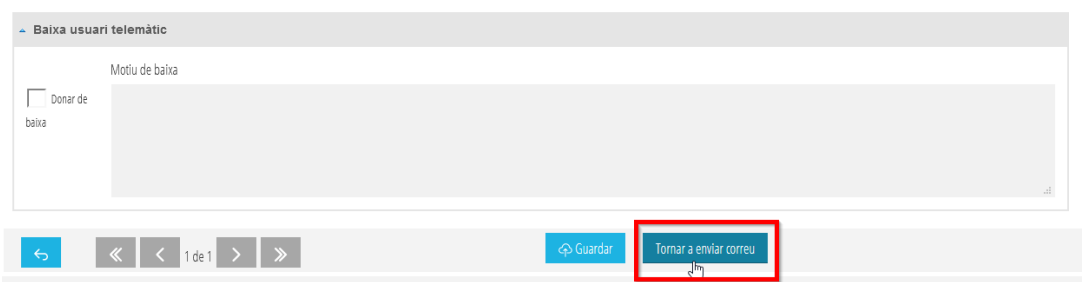

*NOTA:* Durante esta fase, en la pestaña *Presentadas,* será posible ver las solicitudes confirmadas por las familias en Secretaría Digital donde vuestro centro es la primera opción. Recuerde que hasta que no finalice el plazo de presentación de solicitudes, éstas pueden sufrir variaciones. Puede revisar tanto el detalle de la solicitud como el PDF presentado, pero hasta la fase 2 no será posible realizar ninguna modificación. En caso de detectar algún error sería conveniente contactar con la familia para pedirle que presentara una nueva solicitud de admisión corrigiendo los errores detectados. Un ejemplo de error que puede detectar es la fecha de nacimiento del alumno/a que no se corresponda con en el curso solicitado.

También dispone de un video donde se explica la creación de usuarios desde ITACA a fin de acceder al asistente telemático de admisión en aquellos casos que el solicitante no dispongo de DNI o NIE o tenga problemas de verificación.

https://www.youtube.com/watch?v=xCXQNWFZIXY&list=PLhAx3WylfxBDhSv-cf0FWb7fnuNAU8afX&index=4

# <span id="page-5-0"></span>**FASE 2. VALIDACIÓN DE SOLICITUDES Y BAREMACIÓN**

Una vez finalizado el periodo de presentación por parte de las familias sobre las solicitudes del proceso de admisión para las etapas de ESO y Bachillerato (Secretaría Digital), se inicia el proceso de validación y baremación por parte de los centros (ITACA3). Solo se validarán aquellas solicitudes que hayan sido confirmadas por la familia a través de la Secretaría Digital durante el periodo establecido.

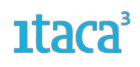

# <span id="page-6-0"></span>**2.1. Validación de solicitudes**

Se accederá a las solicitudes mediante la ruta *Procedimientos > Admisión > Solicitudes,* y se seleccionará el trámite (ESO o Bachillerato).

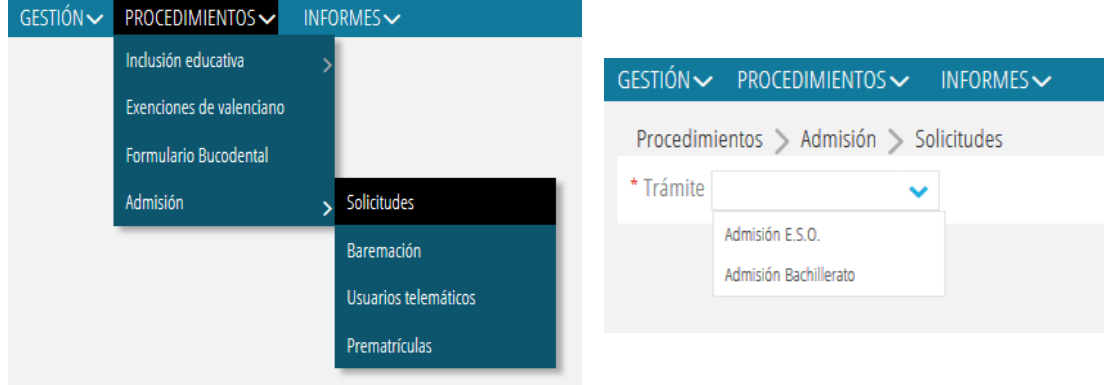

Todas las solicitudes aparecerán en la pestaña *Presentadas.* En su pantalla principal aparecerá el listado de las solicitudes en las que el centro solicitado como primera opción es el suyo. En una primera vista, se puede ver la cantidad de solicitudes que ha recibido el centro para la etapa seleccionada, el identificador de cada solicitud, nombre y apellidos, fecha de nacimiento, puntos de la baremación, curso, requisito académico y cupo por el que accede: NEE (Necesidades Educativas Especiales), COMP (Compensatoria) y GEN (General).

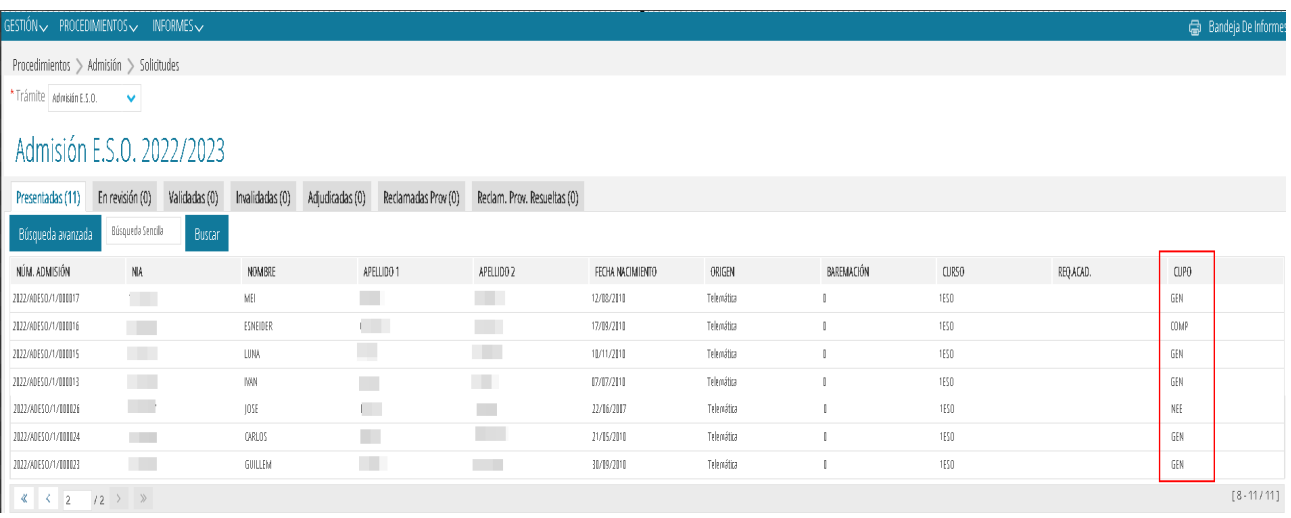

Debe **revisar cada una de las solicitudes de forma individual**. Para ello, se entrará al detalle de cada solicitud haciendo doble clic sobre cada una de ellas. Aparecerá esta pantalla:

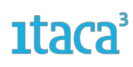

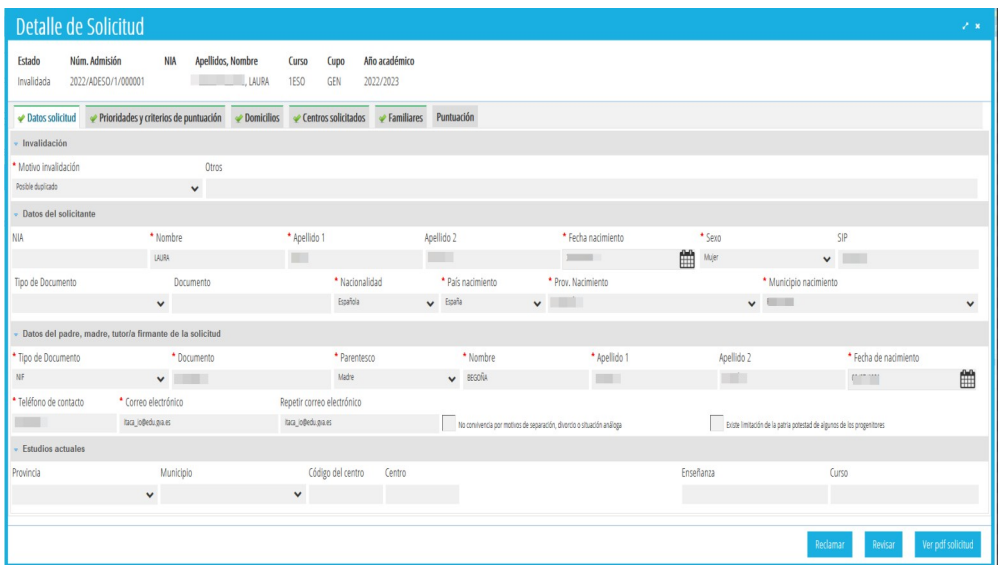

Deben comprobar cada una de las pestañas que muestran la información grabada por la familia, prestando especial interés en la de *Prioridades y Criterios de puntuación,* dado que la información mostrada en este apartado repercute en la baremación. Al seleccionar este apartado se mostrará la siguiente información:

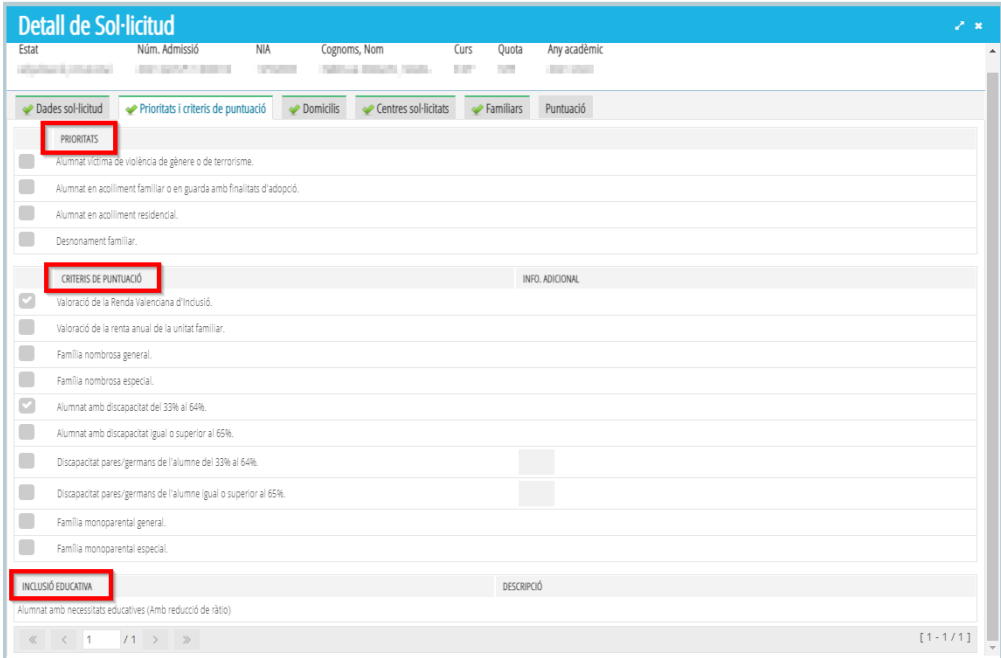

Recordad que los datos de inclusión se obtendrán de los datos grabados y publicados en el módulo de inclusión.

#### <span id="page-7-0"></span>**2.1.1. Acciones posibles a realizar en la pestaña PRESENTADAS**

El objetivo de esta pestaña es la de revisión y validación de las solicitudes recibidas; es por esto, que se trate de una **pantalla de lectura** y no se pueda modificar ningún dato. Pero al seleccionar una solicitud desde el listado con el botón derecho se pueden hacer las siguientes acciones:

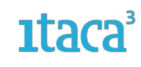

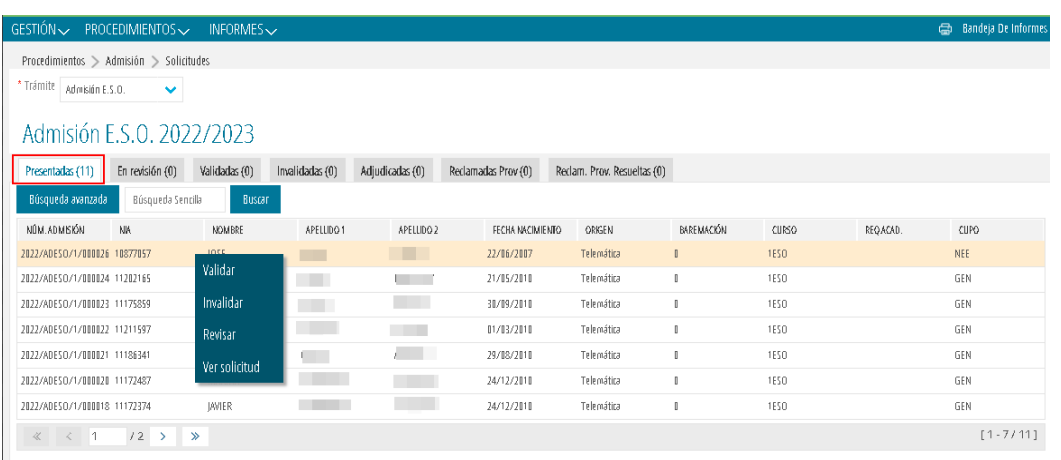

a) *VALIDAR una solicitud.* Si al revisar la solicitud se comprueba que los datos son correctos, se validará la solicitud cambiando de estado y apareciendo en la pestaña *Validadas*. En ese momento el usuario recibirá un correo de notificación donde se lle informará que su solicitud ha sido validada.

b) *INVALIDAR una solicitud.* Esta acción se utiliza para aquellas solicitudes que, por algún motivo, el centro considera que deben ser invalidadas. Ese motivo deberá ser grabado y **se recomienda confirmarlo con el usuario antes de realizar la acción**. El procedimiento es el siguiente: al marcar la opción *Invalidar* se deberá rellenar un campo con el motivo, pudiendo elegir entre uno de las opciones predeterminadas del del desplegable o elegir la opción *Otros,* donde aparecerá un campo de texto libre pero obligatorio a completar. Después, tendremos que marcar el botón *Invalidar* para guardar los cambios.

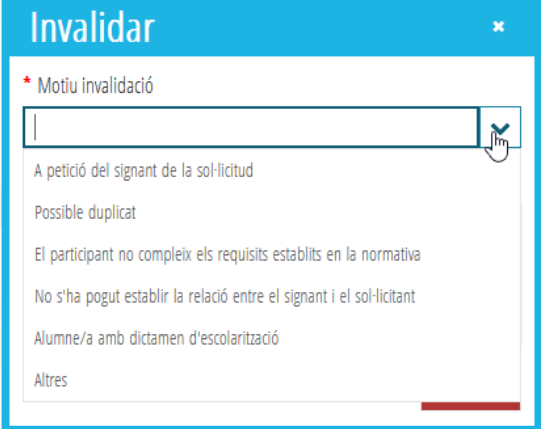

Una vez realizado este paso la solicitud pasará a la pestaña *Invalidadas* **quedando excluida del proceso de admisión**. En ese momento el usuario recibirá un correo de notificación donde se lle informará que su solicitud ha sido invalidada.

c) *REVISAR una solicitud.* Si al entrar al detalle de la solicitud se detecta que existe algún dato que hay que modificar, añadir y/o eliminar se marcará esta opción. La solicitud cambiará de estado y pasará a la pestaña *En revisión* para poder realizar esos cambios.

d) *VER PDF de la solicitud.* Esta opción aparece en todas las pestañas y permite visualizar la solicitud realizada por el usuario en la Secretaría Digital.

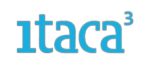

# <span id="page-9-0"></span>**2.1.2. Acciones posibles a realizar en la pestaña EN REVISIÓN**

En esta pestaña están todas las solicitudes pendientes de **modificar algún dato** incluido en la solicitud. Para ello, **se entrará en el detalle de la solicitud**, a la pestaña del campo que se desea modificar y realizar el cambio. Los cambios que se pueden hacer en cada pestaña son:

*- Datos solicitud:* Añadir y/o modificar los estudios actuales. Se podrá añadir el NIA del alumno/a si no lo ha incluido la persona solicitante. **No es posible modificar los datos del alumno/a solicitante ni los datos de la persona firmante.**

*- Criterios y prioridades:* Añadir y/o eliminar criterios y prioridades. Los datos de inclusión dependen del módulo de inclusión de ITACA3.

*- Domicilios:* Añadir y/o modificar domicilios. Solo se podrán registrar un domicilio familiar y dos laborales. En el caso de añadir el criterio de *Certificación de deportista de alto nivel o alto rendimiento o equivalente por las comunidades autónomas,* también se podrá registrar un domicilio de entrenamiento. Recuerde que en caso de custodia compartida, el domicilio familiar es el domicilio donde está empadronado el alumno/a. Se podrá eliminar domicilios siempre que no estén vinculados a un centro. En este caso, si se desea eliminar el domicilio, se deberá antes desvincular los centros que tiene asignados.

*- Centros solicitados:* Añadir, eliminar y/o cambiar el orden excepto el que está como primera opción. Se pueden añadir como máximo 10 centros.

*- Familiares:* Modificar y/o eliminar un familiar siempre que no sea el solicitante y el firmante. También se puede añadir otro familiar.

*- Puntuación:* no se podrá realizar ninguna modificación.

Al pulsar *Guardar,* todos los cambios y modificaciones realizadas quedarán auditados, puesto que se están realizando cambios respecto a la solicitud que ha sido confirmada por el/la firmante desde Secretaría Digital. Además, se mostrará una pantalla con un campo de texto libre, donde **se tendrá que justificar el motivo de los cambios realizados**. Los cambios realizados respecto a la solicitud confirmada **no se reflejarán en el PDF de la solicitud.** Junto a esta justificación, **se registrará el número de documento de la persona** que haya realizado cambios o modificaciones sobre la solicitud inicial confirmada.

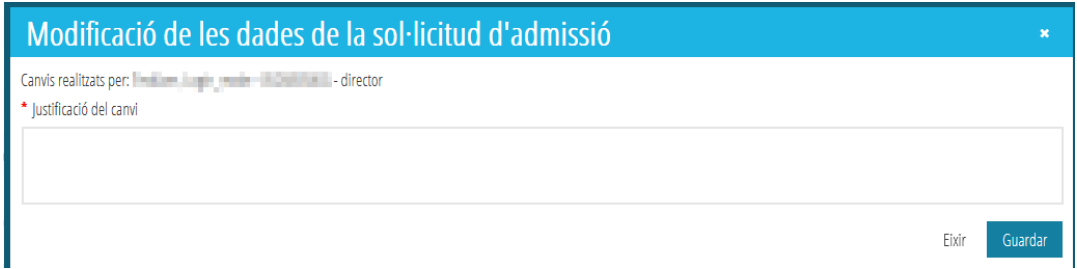

Las **acciones** que se pueden realizar en esta pestaña **al pulsar con el botón de la derecha** sobre una de las solicitudes son:

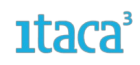

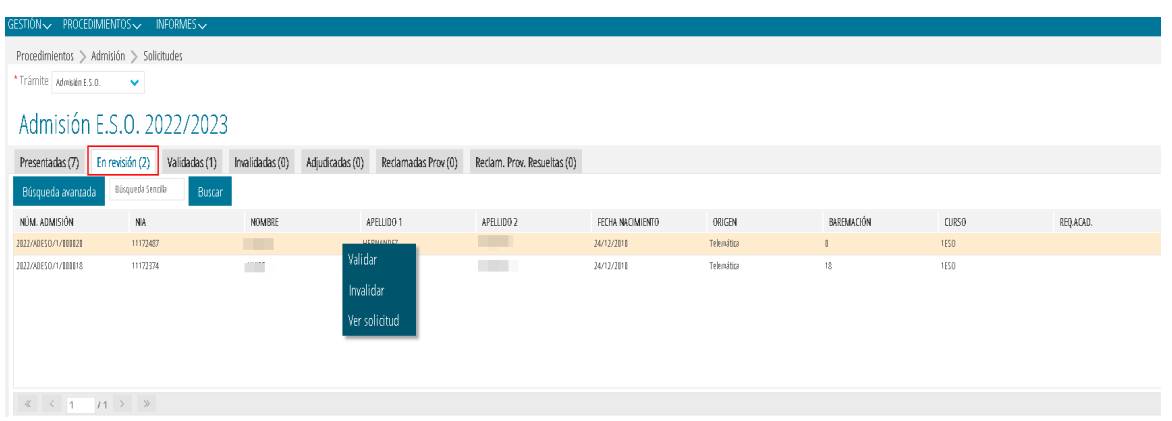

a) *VALIDAR una solicitud.* Una vez realizados y guardados los cambios, y revisado que todo está correcto, se validará la solicitud cambiando de estado y apareciendo en la pestaña *Validadas*. En ese momento el usuario recibirá un correo de notificación donde se lle informará que su solicitud ha sido validada.

b) *INVALIDAR una solicitud.* Esta acción se utiliza para aquellas solicitudes que, por algún motivo, el centro considera que deben ser invalidadas. Ese motivo deberá ser grabado y **se recomienda confirmarlo con el usuario antes de realizar la acción**. El procedimiento es el siguiente: al marcar la opción *Invalidar* se deberá rellenar un campo con el motivo, pudiendo elegir entre uno de los del desplegable,o elegir la opción *Otros* donde aparecerá un campo de texto obligatorio a completar. Después marcaremos el botón *Invalidar* para guardar los cambios.

Una vez realizado este paso la solicitud pasará a la pestaña *Invalidadas* **quedando excluida del proceso de admisión**. En ese momento el usuario recibirá un correo de notificación donde se lle informará que su solicitud ha sido invalidada.

c) *VER solicitud.* Esta opción aparece en todas las pestañas y permite visualizar el pdf de la solicitud realizada por el usuario en la Secretaría Digital.

#### <span id="page-10-0"></span>**2.1.3. Acciones posibles a realizar en la pestaña VALIDADAS**

En esta pestaña, se mostrarán todas las solicitudes que hayan sido comprobadas y *Validadas*, y por lo tanto, serán aquellas que finalmente participarán en el proceso de adjudicación.

**- A través del botón derecho, se mostrarán las siguientes acciones:** *Revisar*, *Ver solicitud* e *Introducir Requisito Académico* (igual que en la pestaña de *En revisión*)

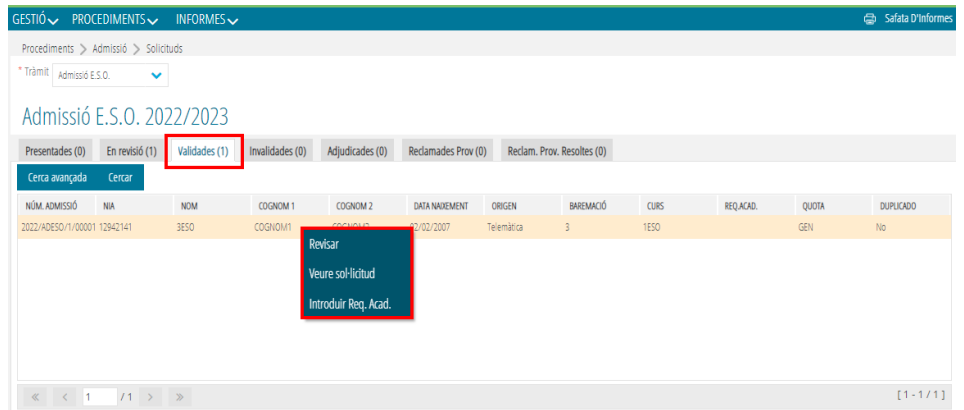

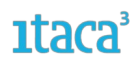

En el caso de seleccionar la acción *Introducir Req. Acad.*, se mostrarán las siguientes pantallas:

# **Para las solicitudes de ESO**

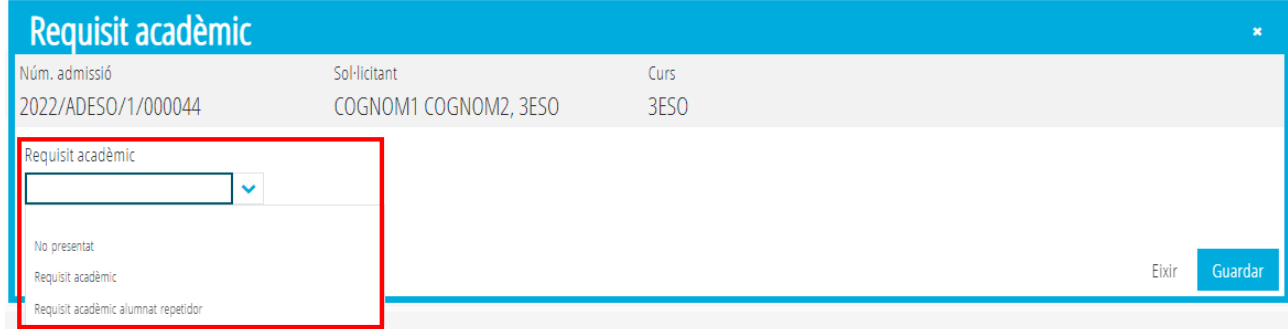

# **Para las solicitudes de Bachillerato**

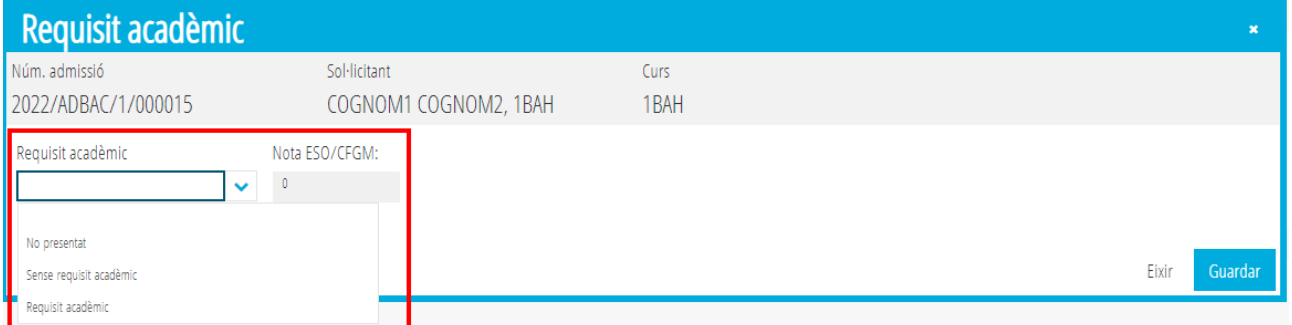

- **Accediendo a una solicitud:** se podrá *Revisar*, *Ver solicitud* y *Guardar*

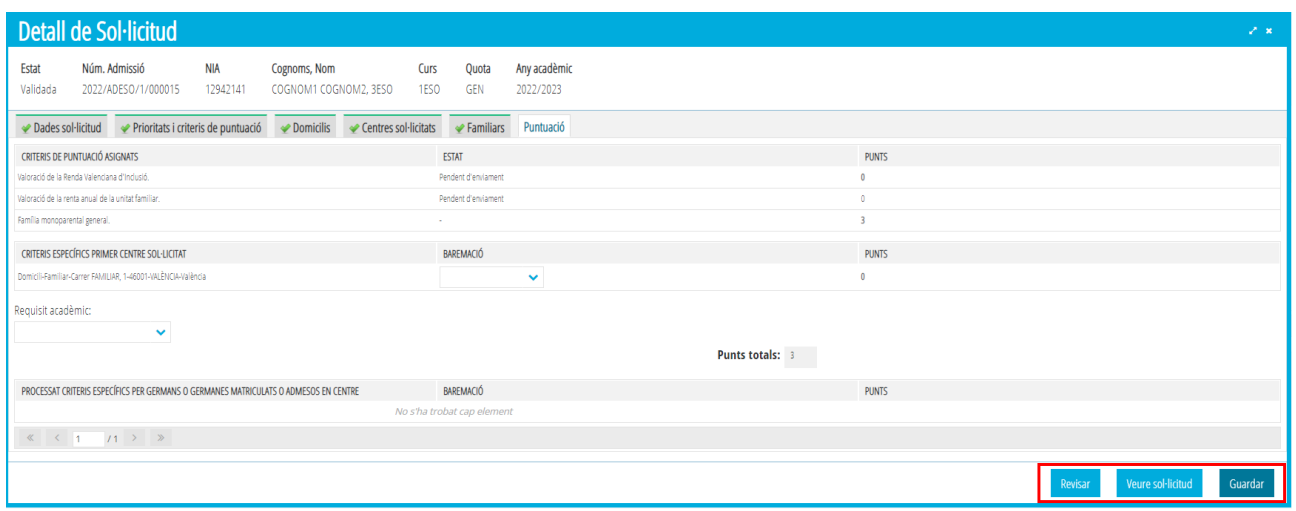

# <span id="page-11-0"></span>**2.1.4. Acciones posibles a realizar en la pestaña INVALIDADAS**

En esta pestaña se mostrarán todas las solicitudes que hayan sido revisadas e *Invalidadas*, y por lo tanto, estas solicitudes finalmente no participarán en el proceso de adjudicación.

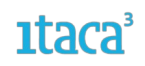

**- A través del botón derecho, se mostrarán las siguientes acciones:** *Reclamar, Revisar* y *Ver pdf solicitud*

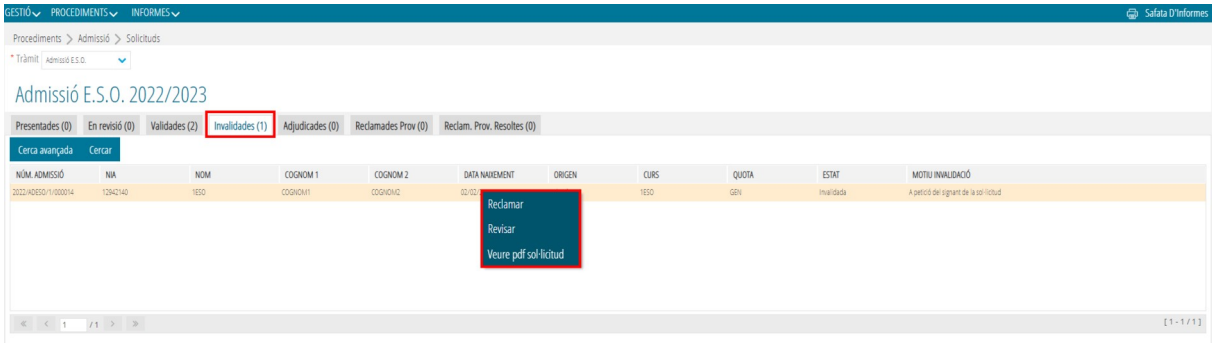

*a) RECLAMAR una solicitud:* Esta opción permite hacer una reclamación de una solicitud que haya sido grabada desde el centro. La acción *Reclamar*, no estará activa hasta que no se haya realizado el proceso de adjudicación, mostrándose el siguiente aviso en el supuesto de que se seleccione esta acción antes de lo que se prevé:

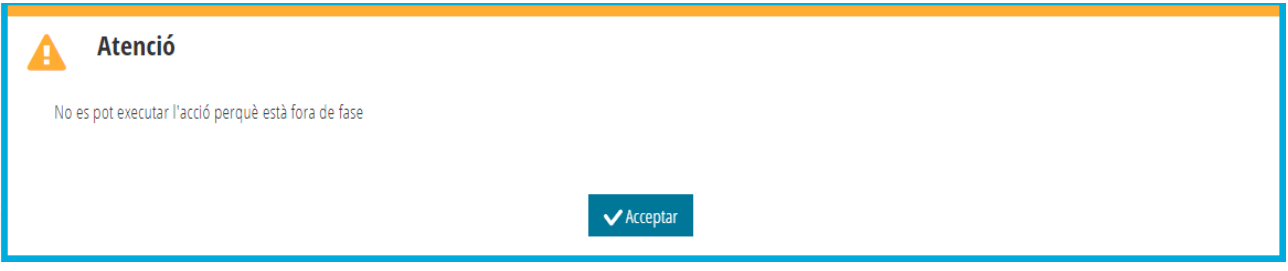

*b) REVISAR una solicitud:* Esta opción permite hacer las acciones comentadas en su punto *2.1.2. Acciones posibles a realizar en la pestaña EN REVISIÓN.*

*c) VER solicitud:* Esta opción aparece en todas las pestañas y permite visualizar el pdf de la solicitud realizada por el usuario en la Secretaría Digital.

# <span id="page-12-1"></span>**2.2. Procedimiento para modificar una solicitud**

# <span id="page-12-0"></span>**2.2.1 Revisar una solicitud**

Durante el período de revisión y validación de las solicitudes, se pueden detectar errores que la familia no ha podido resolver una vez finalizado el período de presentación de las mismas. La conducta en estos casos sería:

*Primero.* Contactar con la familia o firmante de la solicitud (en el caso del alumnado mayor de edad de Bachillerato), para verificar si efectivamente se trata de un error.

*Segundo.* Si la familia o firmante de la solicitud nos confirma que se trata de un error, el centro marcará el botón *Revisar* para cambiar de estado la solicitud. Los cambios realizados NO se reflejarán en el PDF de la solicitud.

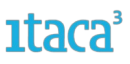

*Tercero.* Desde la pestaña *En revisión,* se accederá a la solicitud y se modificarán los datos que nos ha confirmado la familia o firmante de la solicitud. Después, marcar *Guardar* para grabar los cambios realizados.

*Cuarto.* Salir del detalle de la solicitud, y desde la pestaña *En revisión*, seleccionar la solicitud modificada con el botón de la derecha del ratón y pulsar la acción *Validar*.

# <span id="page-13-2"></span>**2.2.2 Invalidar una solicitud**

No obstante, existen errores que no se pueden modificar. Si se necesita hacer cambios en los datos del solicitante o firmante y/o modificar el curso para el cual se solicita plaza, en estos casos se tendrá que *INVALIDAR* la solicitud, añadiendo este motivo en el campo de texto libre al seleccionar la opción *Otros* del campo desplegable *Motivo de invalidación*. Recuerde que antes de realizar esta acción, tendrá que verificar los datos con la familia o firmante de la solicitud.

# <span id="page-13-1"></span>**FASE 3. REQUISITO ACADÉMICO. ENVÍO TELEMÁTICO REQUISITO ACADÉMICO.**

El Requisito Académico será un dato indispensable para que las solicitudes de admisión de la ESO y Bachillerato puedan participar en el proceso de adjudicación. En el caso del alumnado que solicite acceder a una curso de la ESO, el Requisito Académico consistirá en la acreditación de la documentación presencial (centro de 1ª opción) o telemática de la decisión de promoción del curso que actualmente esté cursando. En el caso del alumnado que solicite acceder a un curso de Bachillerato (1º y 2º de Bachillerato), el Requisito Académico consistirá en la acreditación de la documentación presencial (centro de 1ª opción) o telemática de la decisión de promoción del curso que actualmente esté cursando y la nota media de la ESO o la correspondiente al ciclo formativo de Grado Medio si fuera el caso.

# <span id="page-13-0"></span>**3.1. Envío telemático del Requisito Académico**

Según la normativa vigente, dice: *Cuando el alumnado participante se desplace entre centros de la Comunitat Valenciana sostenidos con fondos públicos, el centro en el que está matriculado enviará, a través de la aplicación informática ITACA, la información relativa a la promoción o cumplimiento del requisito académico al centro al que desee incorporarse, dentro del plazo establecido en los anexos de esta resolución.*

El envío telemático del resultado o requisito académico se realizará desde el centro de finalización de estudios al centro de 1ª opción, desde ITACA3, *Módulo Gestión Académica > Procedimientos> Admisión*

# *> Envío requisito académico.*

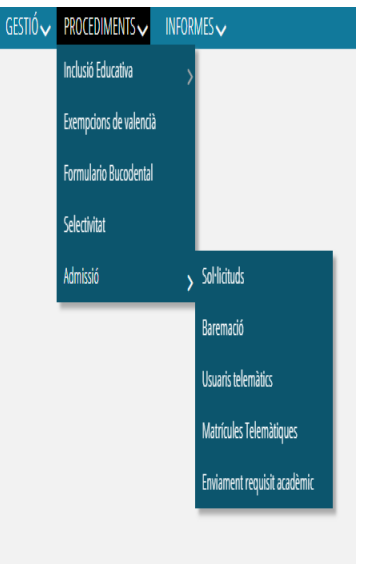

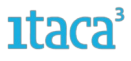

Desde esta pantalla, se visualizará todo el alumnado que haya participado en el proceso de admisión y que esté matriculado en el centro, mostrando los datos de la decisión de promoción y la nota mediana (para el caso del alumnado que haya finalizado la ESO) que previamente se hayan gestionado desde ITACA3, *Módulo Gestión Académica > Gestión > Grupos > seleccionar un grupo > Promoción automática.*

*NOTA:* Si no se ha establecido la promoción del alumnado que ha participado en la proceso de admisión, este no se mostrará en la pantalla del envío telemático del requisito académico, hasta que se le gestione la promoción. Además, hay que tener en cuenta que para poder enviar telemáticamente el requisito académico, el solicitante tendrá que haber introducido el NIA en la solicitud confirmada en la Secretaría Digital.

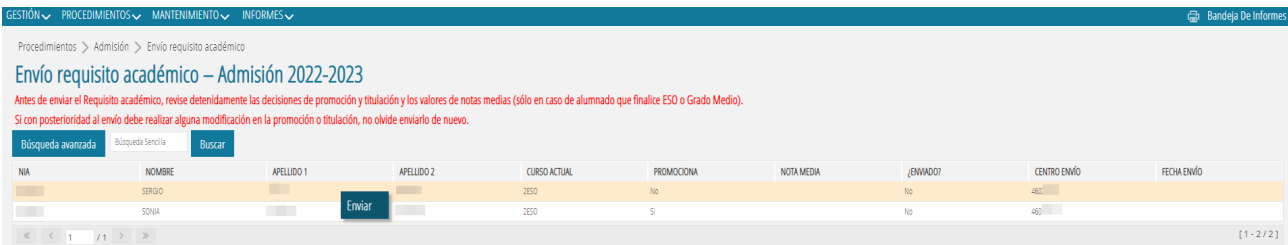

El envío del resultado o requisito académico se realizará de forma individual, no se podrá realizar la multiselección. En el supuesto de que se tuviera o se quisiera modificar la decisión de promoción y/o la Nota Media, y este requisito académico ya hubiera sido enviado a efectos de la participación en la Admisión, se mostrará el siguiente mensaje cuando se vaya a modificar estos datos desde el subapartado *Promoción Automática*:

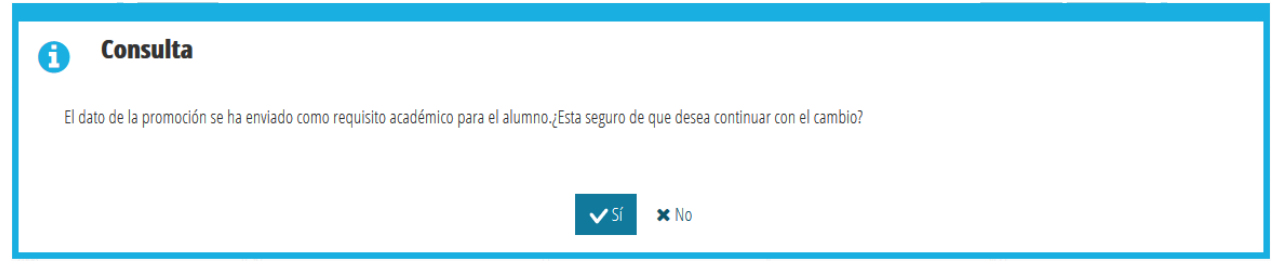

Cuando se haya realizado correctamente el envío del requisito académico de forma telemática, se mostrará el siguiente mensaje:

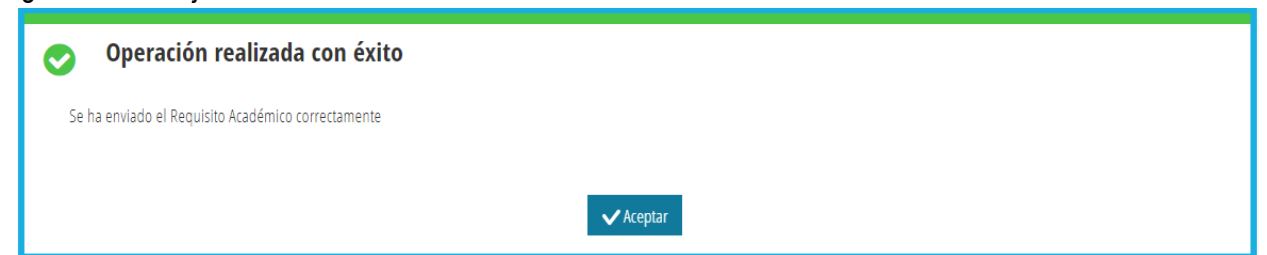

En el supuesto que el centro de 1ª opción ya hubiera introducido manualmente el requisito académico en la propia solicitud, al intentar realizar el envío telemático del requisito académico desde el centro de estudios actual, se mostrará el siguiente mensaje de error:

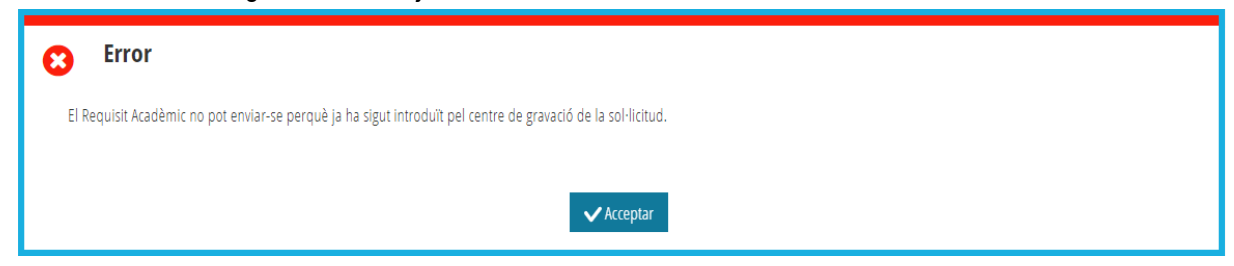

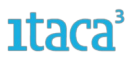

Cuando se tuviera o se quisiera modificar la decisión de promoción y/o la Nota Media, y este requisito académico ya se hubiera enviado telemáticamente el mismo a efectos de la participación en la Admisión, se mostrará el siguiente mensaje cuando se vaya a modificar estos datos desde *Gestión > Grupos > subapartado Promoción Automática (ITACA3-GAC)*:

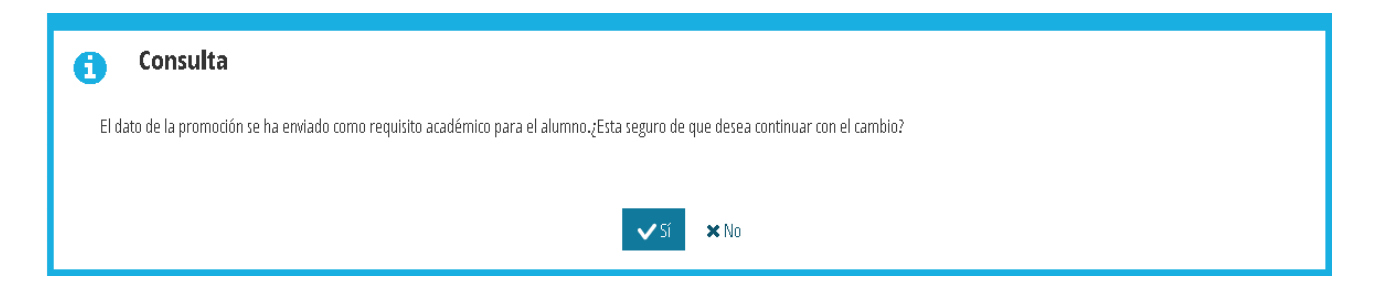

Si se guardan los cambios, tendrá que volver a la pantalla del envío del requisito académico (*Módulo Gestión Académica > Procedimientos> Admisión > Envío requisito académico*), para enviar de nuevo el requisito académico con los cambios realizados.

# <span id="page-15-0"></span>**3.2. Información sobre el requisito académico para ESO y Bachillerato**

1. Cuando el alumnado participante se desplace entre centros de la Comunitat Valenciana sostenidos con fondos públicos, el centro en el que está matriculado enviará, a través de la aplicación informática ITACA, la información relativa a la promoción o cumplimiento del requisito académico al centro al que desee incorporarse, dentro del plazo establecido.

2. El alumnado participante incluido en los colectivos que se indican a continuación deberá aportar al centro de primera opción, y dentro del plazo marcado, la acreditación expedida por el centro de origen en la que constará, según sea el caso, la superación de las enseñanzas que permiten el acceso a la enseñanza solicitada y, en su caso, la nota media obtenida:

– Alumnado no matriculado durante el curso 2021-2022 en centros sostenidos con fondos públicos de la Comunitat Valenciana.

– Alumnado que solicita plaza para segundo de Bachillerato.

– Alumnado que solicita plaza para primero de Bachillerato y que durante el curso 2021-2022 no ha finalizado un ciclo de Formación Profesional de grado medio o no ha estado matriculado en cuarto de ESO.

3. En caso de que el alumnado no pudiera acceder al curso solicitado por no haber promocionado, se entenderá que su solicitud se realiza para el mismo centro, pero para el curso anterior al que inicialmente solicitó, por lo que deberá acreditar el cumplimiento del requisito académico exigido para el acceso a este curso.

4. No se aplicará lo que se prevé en el apartado anterior en los casos en que el cambio de curso también suponga cambio de etapa educativa.

5. En el caso del alumnado que solicite plaza para Bachillerato, tanto para primer como para segundo curso, la nota de referencia será la utilizada para el acceso inicial a primer curso.

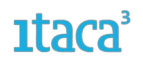

*NOTA: Puede consultar los plazos correspondientes para realizar la gestión del envío o introducción del Requisito Académico según la normativa vigente, referente al calendario del proceso de admisión actual desde aquí:* <https://ceice.gva.es/es/web/admision-alumnado/inicio>

# <span id="page-16-0"></span>**3.3. Gestión del Requisito Académico para el alumnado repetidor**

Según la normativa vigente, dice: *En caso de que el alumno no pudiera acceder al curso solicitado por no disponer del requisito académico, se entenderá que su solicitud se realiza para el mismo centro pero en el curso anterior al que inicialmente solicitó, para lo que deberá presentar el requisito académico para el acceso a este curso.*

En la solicitud de admisión, subapartado *Puntuación*, se mostrará un campo desplegable para el apartado del Requisito Académico con tres opciones:

*-No presentado* (por defecto estará marcada esta opción)

*-Requisito académico* (para el alumnado que no sea repetidor)

*-Requisito académico alumnado repetidor* (para el alumnado que sea repetidor)

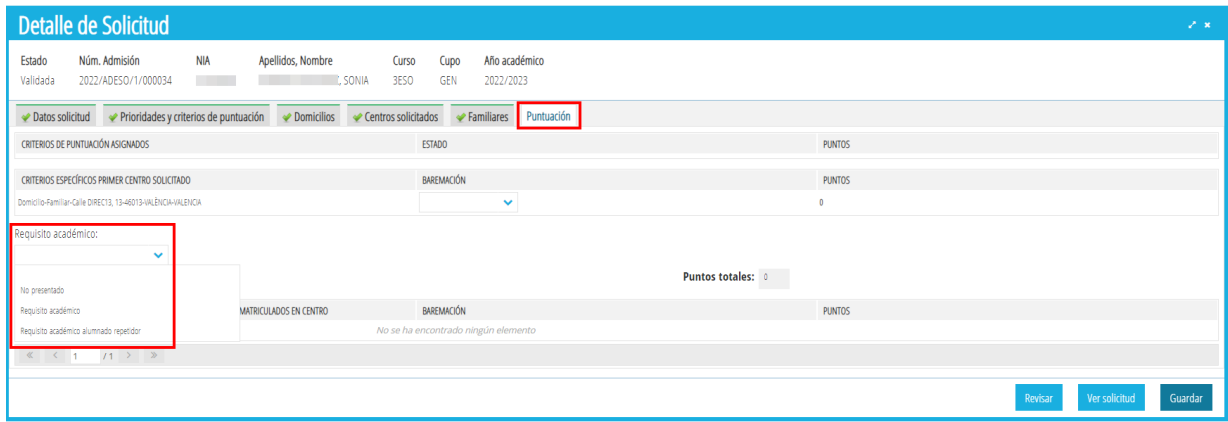

Al marcar la opción del *Requisito académico alumnado repetidor*, la solicitud automáticamente será tratada por el algoritmo de adjudicación a un curso menor del solicitado inicialmente. Si el requisito académico ha sido enviado telemáticamente (como se comenta en el siguiente punto), se habrá modificado automáticamente a un curso menor del solicitado inicialmente. Para el caso de una solicitud que inicialmente sea de 2º Bachillerato y finalmente repita curso, en este caso en particular, el requisito de la nota media de 4º ESO o de Grado Medio, no se enviaría desde la opción *Envío requisito académico* (puesto que es un dato de otro curso académico). En este caso, el solicitante tendrá que presentar el requisito académico en el centro de 1ª opción y este introducirlo manualmente desde el subapartado *Puntuación* de la propia solicitud.

Según la normativa vigente y respecto al *Resultado académico* también dice:

*No se aplicará lo que se prevé en el apartado anterior en los casos en que el cambio de curso también suponga cambio de etapa educativa.*

En este caso la normativa se refiere a los casos del alumnado que participa en el proceso de admisión de 6ºPRI => 1ºESO y 4ºESO => 1ºBACH

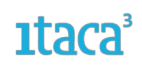

# **SOLICITUD DE ADMISIÓN ESO**

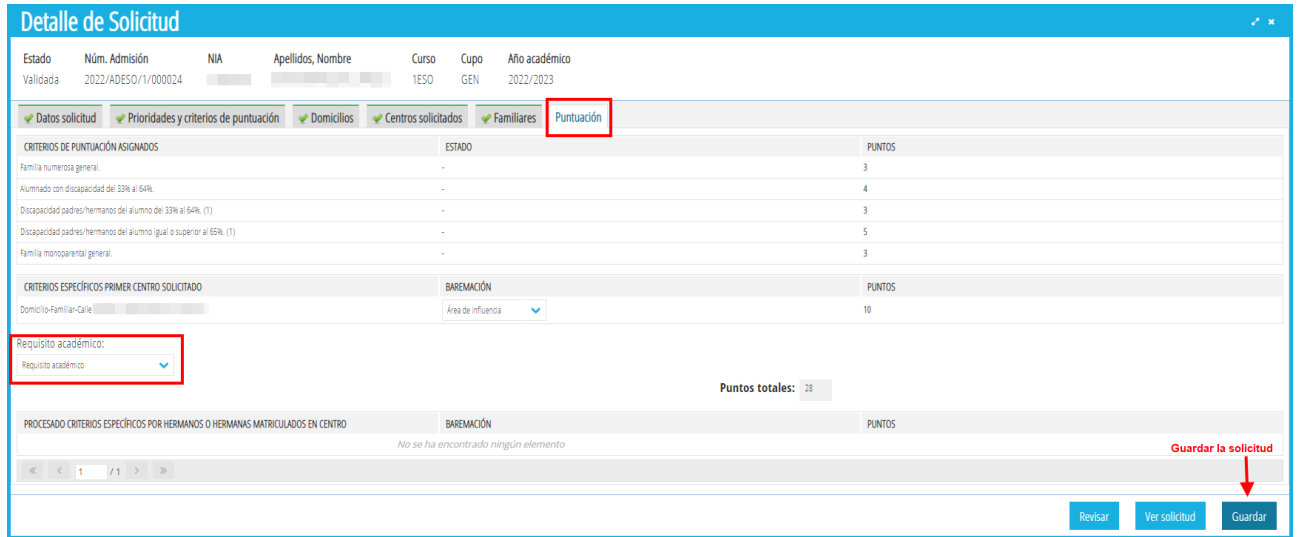

# **SOLICITUD DE ADMISIÓN BACHILLERATO**

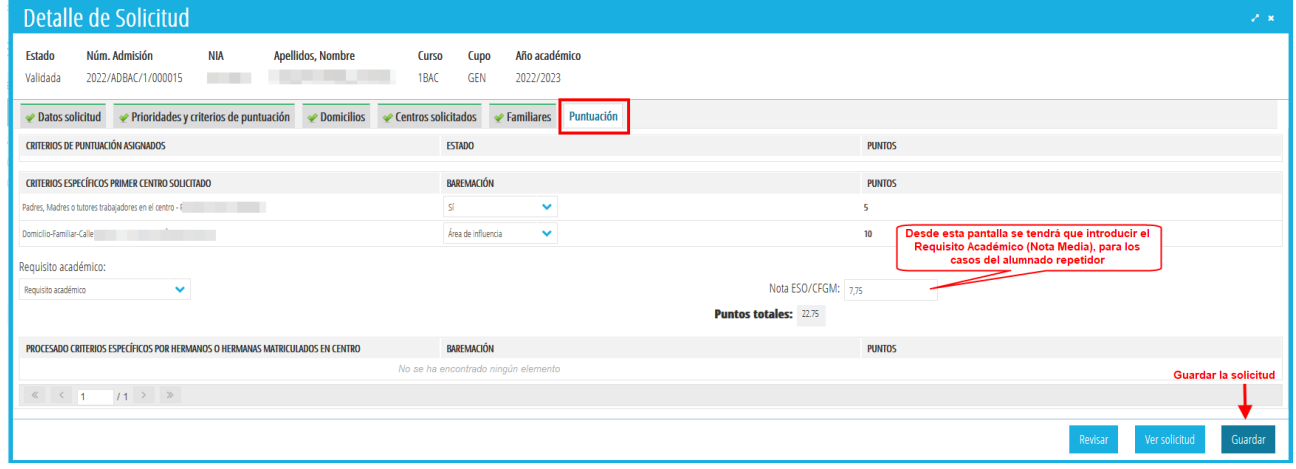

# <span id="page-17-0"></span>**FASE 4. BAREMACIÓN**

Aunque se pueda realizar a lo largo de la FASE 2, esta fase está dedicada exclusivamente a la baremación, considerando que todas las solicitudes ya han sido validadas.

En el caso de domicilios se accederá mediante la ruta *Procedimientos > Admisión > Baremación > Domicilios* y se verificará que en la columna *Zona* todas las solicitudes han sido baremadas. De ser así se baremará siguiendo el procedimiento explicado en la fase 2.

En el caso de **familiar trabajador/a en el centro** se accederá a la baremación mediante la ruta *Procedimientos > Admisión > Baremación > Familiares trabajadores* y se comprobará que no hay ninguna pendiente.

#### *Servei d'Informàtica per a la Gestió Educativa*

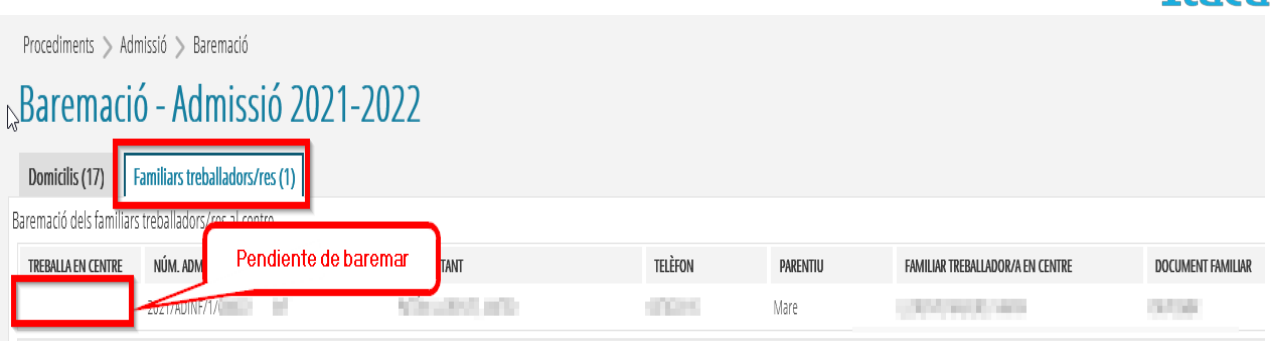

#### <span id="page-18-1"></span>**4.1. Baremación de solicitudes**

El siguiente paso después de haber validado las solicitudes es su baremación. Los criterios que deben baremarse son:

- Domicilios
- Padre/madre, tutor/a trabajador/a en el centro.

Los datos de hermanos/as en el centro o prioridades y criterios se baremarán automáticamente; en algunos casos, como el criterio de hermano/a en el centro, dependerá de si el solicitante ha añadido el NIA del hermano/a. Solo será posible baremar automáticamente el criterio de hermano/a matriculado/a en el centro (o centro adscrito) si el solicitante ha añadido el NIA del hermano/a.

Las solicitudes se pueden baremar accediendo a la propia solicitud desde el apartado *Puntuación* **o desde la ruta** *Procedimientos > Admisión > Baremación.*

# <span id="page-18-0"></span>**4.1.1. Baremación de DOMICILIOS**

Para baremar los domicilios, en los centros de primera opción existen dos opciones:

#### 1. Desde la pestaña *Puntuación* en el **detalle de la solicitud**

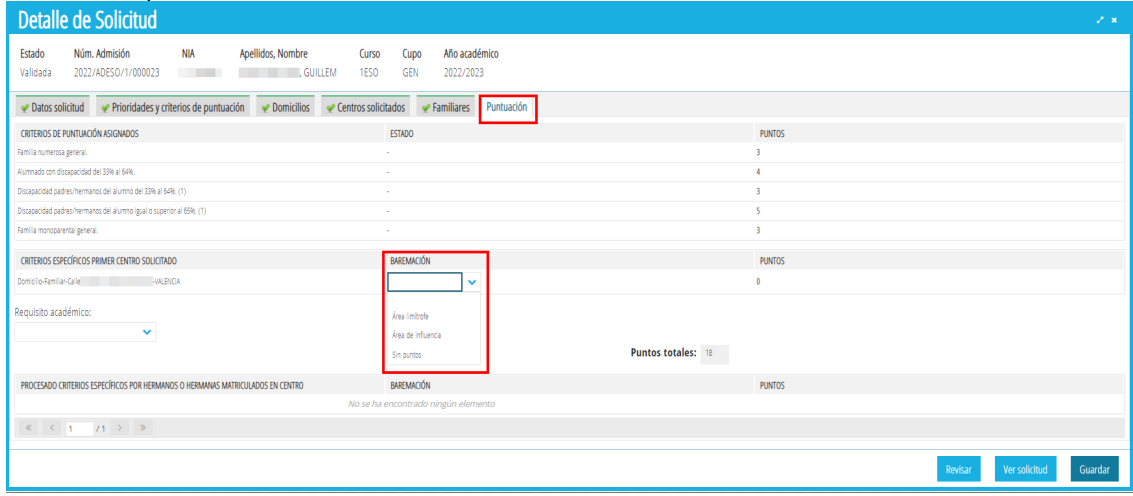

ני <sup>3</sup>כי

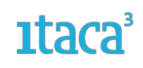

#### 2. Mediante la ruta *Procedimientos > Admisión > Baremación*

Aparecerá un listado con todas las peticiones en las que se haya solicitado nuestro centro en cualquier petición, incluso las que nuestro centro ocupa el primer lugar.

**Todas las solicitudes que aparezcan en el listado, son solicitudes pendientes de baremar**.

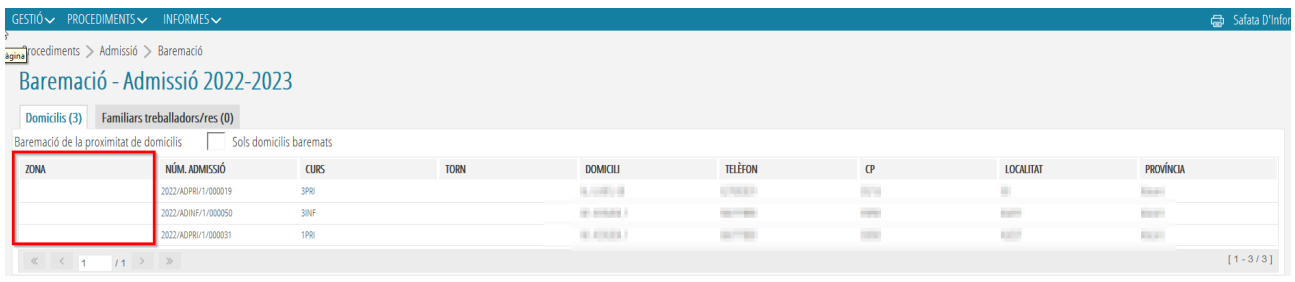

Para baremar el domicilio se seleccionará cada uno de los registros y con el botón derecho del ratón se mostrará la opción de *Baremar*, también se puede realizar haciendo doble clic sobre cada una de las solicitudes. De ambas formas, se entrará al detalle del domicilio mostrándose esta pantalla:

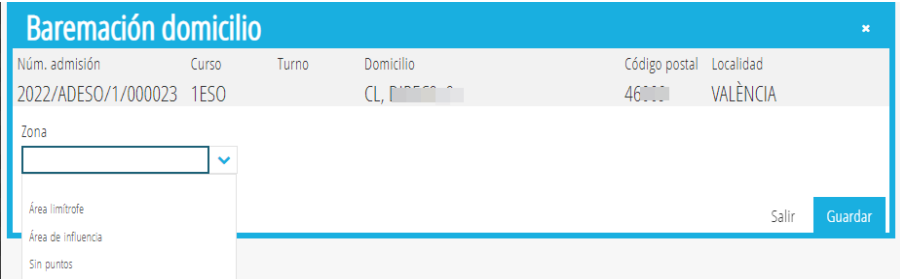

Se seleccionará según el domicilio la zona y se pulsará *Guardar* para grabar los cambios.

# <span id="page-19-0"></span>**4.1.2. Baremación de FAMILIARES TRABAJADORES en el centro**

# Siguiendo la ruta *Procedimientos > Admisión > Baremación > Familiares trabajadores*

Aparecerá un listado con las solicitudes que presentan un familiar trabajador en el centro. Al hacer doble clic sobre la solicitud aparecerá esta pantalla.

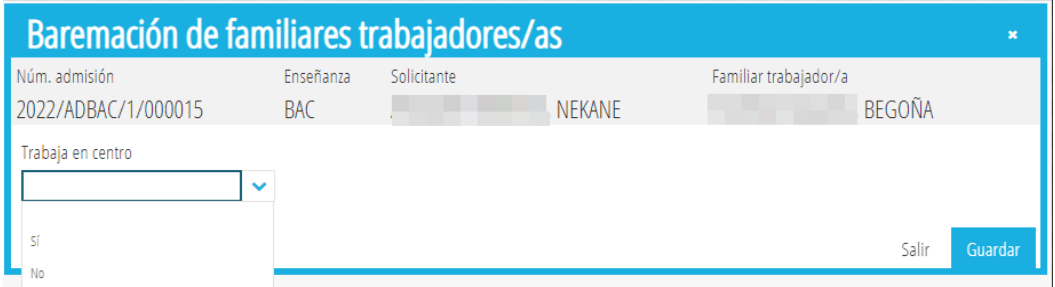

Se seleccionará SI o NO si cumple el criterio y se pulsará *Guardar* para grabar los cambios.

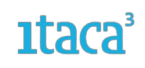

# **IMPORTANTE:**

- *Es muy importante tener todas las solicitudes correctamente validadas antes que finalice el período de validaciones.*

*- Las solicitudes que se queden en estado PRESENTADAS o EN REVISIÓN, NO participarán en la adjudicación. Es muy importante tener a 0 las pestañas de PRESENTADAS y EN REVISIÓN antes de finalizar el período de validaciones.*

*- En esta fase de Validación/baremación el estado de las solicitudes es dinámico: se podrá VALIDAR, INVALIDAR, pasar a REVISIÓN para modificar algún cambio, volver a validar,.. pero recuerde que en cada cambio el usuario recibirá un correo de notificación.*

# <span id="page-20-1"></span>**FASE 5. LISTADOS PROVISIONALES**

Mediante la ruta *Informes > Generador de informes > Módulo Admisión* se podrán obtener los siguientes informes:

#### <span id="page-20-0"></span>**5.1. Admitidos. Provisionales o definitivos.**

Se seleccionará el trámite, la convocatoria y el tipo (provisional o definitivo) como campos obligatorios. También se puede seleccionar curso.

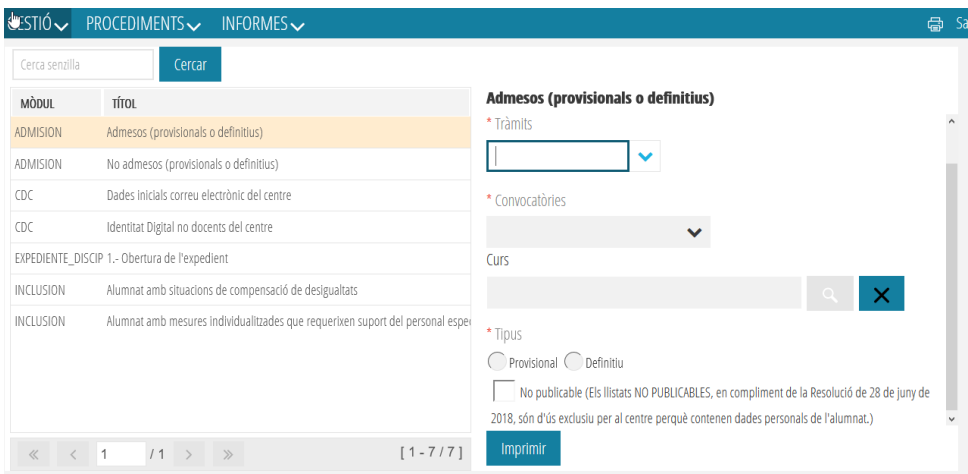

Por defecto estos listados saldrán enmascarados para su publicación en el tablero de anuncios del centro, pero también podrán extraer estos listados detallados solamente para uso del equipo directivo. Esto se hace marcando la casilla *No publicable*. En función del nivel de zoom, para ver la parte inferior de la pantalla habrá que utilizar la barra de desplazamiento que aparece a la derecha.

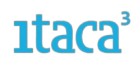

#### <span id="page-21-2"></span>**5.2. No Admitidos. Provisionales o definitivos.**

Se seleccionará el trámite, la convocatoria y el tipo (provisional o definitivo) como campos obligatorios. También se puede seleccionar curso.

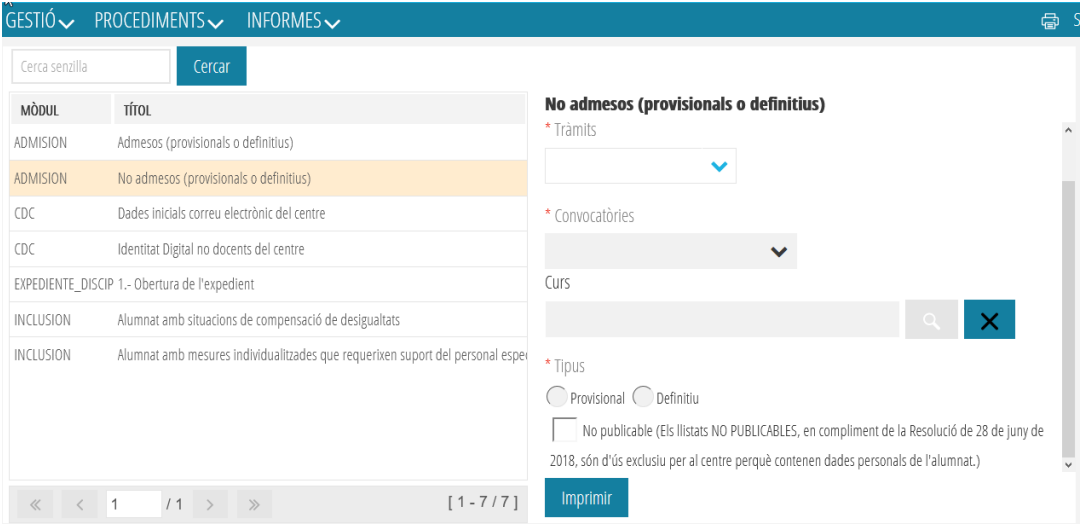

Por defecto estos listados saldrán enmascarados para su publicación en el tablero de anuncios del centro, pero también podrán extraer estos listados detallados solamente para uso del equipo directivo. Esto se hace marcando la casilla *No publicable*. En función del nivel de zoom, para ver la parte inferior de la pantalla habrá que utilizar la barra de desplazamiento que aparece a la derecha.

Los solicitantes también podrán acceder a esta información accediendo a la Secretaría Digital.En esta fase se realizarán también las reclamaciones que se tratarán en posteriores versiones.

# <span id="page-21-1"></span>**FASE 6. RECLAMACIONES PROVISIONALES**

Una vez se ha realizado la adjudicación provisional de admisión, se abre el periodo de las reclamaciones. Siempre que sea posible **las reclamaciones deberán hacerlas las familias desde la Secretaria Digital**, en el plazo establecido en el calendario.

Un centro solo podrá gestionar las reclamaciones que tengan su centro como primera opción.

#### <span id="page-21-0"></span>**6.1. Acciones en la pestaña ADJUDICADAS**

En esta pestaña aparecerán las solicitudes que tienen nuestro centro como primera opción. En el listado de la pantalla principal la información más relevante que aporta es: si está admitido provisionalmente o no, el cupo por el que accede y su baremación.

#### *Servei d'Informàtica per a la Gestió Educativa*

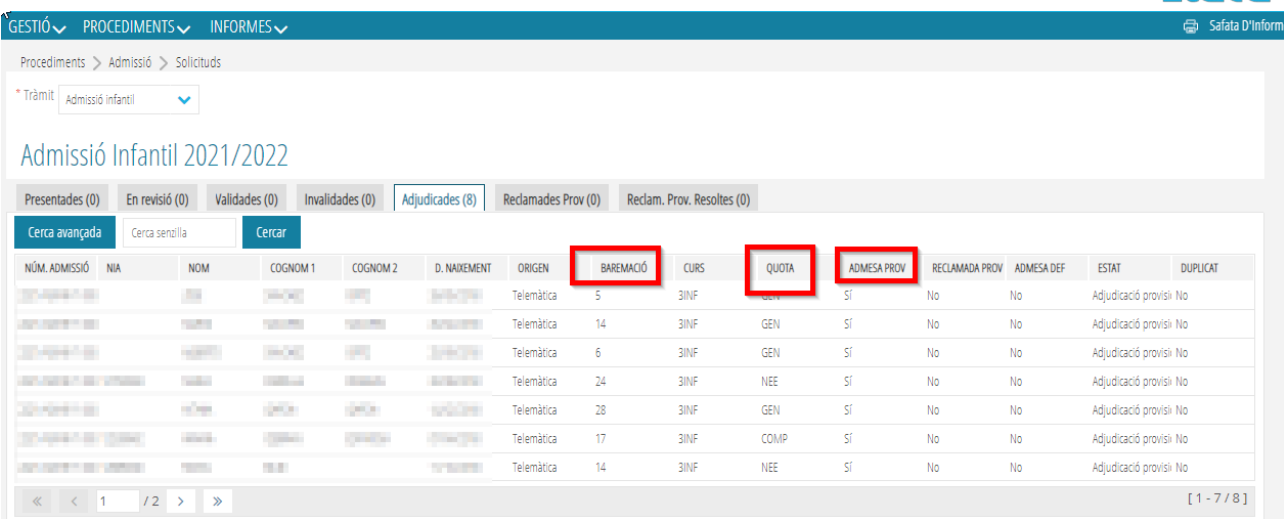

También se indica el estado de la solicitud. Pueden aparecer los siguientes estados:

a) *Adjudicación provisional***:** significa que la solicitud ha participado en el proceso de adjudicación y que el resultado puede ser admitido o no admitido, tanto en el centro de primera opción como en el resto de centros por los que haya optado.

b) *Excluido provisionalmente***:** Esto puede ser porque el solicitante tenga una resolución con dictamen de escolarización, o haya pedido en todas sus peticiones centros que no tienen plazas por centro publicadas; o se trate de una solicitud duplicada. En estos casos el algoritmo descarta la solicitud y no participa de la adjudicación.

Solo aparecerán en la pestaña *Adjudicadas* aquellas solicitudes que no estén duplicadas. Las solicitudes que sí que se consideren duplicados, posibles duplicados o hayan sido anuladas por la Inspección de Educación no participarán en el proceso de adjudicación y permanecerán en la pestaña de solicitudes *Validadas.*

En esta pestaña de *ADJUDICADAS*, se pueden realizar las siguientes acciones:

# <span id="page-22-0"></span>**6.1.1. Si la solicitud no ha sido reclamada**

Tanto entrando en el detalle de la solicitud, como haciendo doble clic sobre ella, se pueden realizar las siguientes acciones:

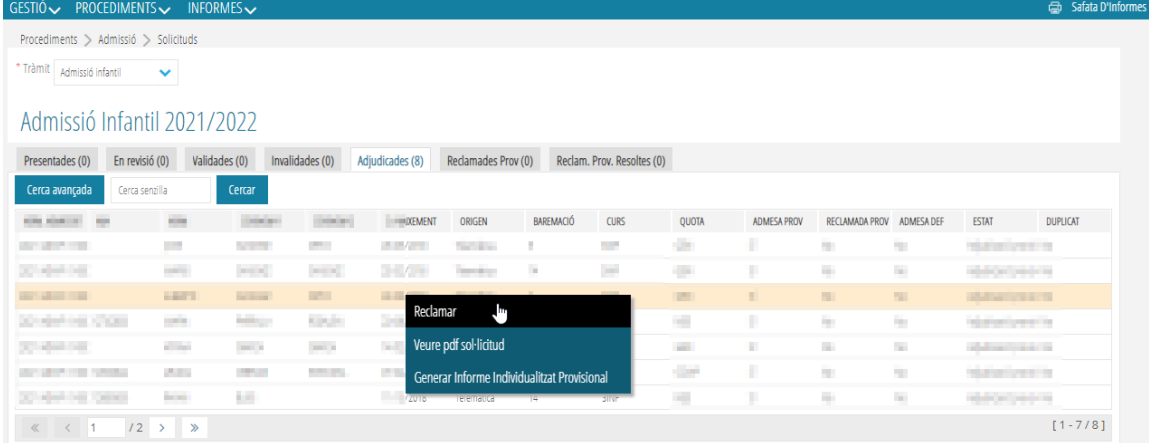

**1taca** 

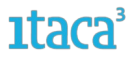

a) *Reclamar*. Las familias deben hacer la reclamación desde la Secretaría Digital y esta es la vía recomendada. No obstante, para casos excepcionales, se puede realizar la reclamación desde Itaca3 seleccionando esta opción. Al marcarla, la solicitud cambiará de estado a *Aceptada Provisional* y aparecerá también en la pestaña *Reclamaciones Provisionales*. Es en esta pestaña donde se gestionará la reclamación.

b) *Ver PDF de la solicitud*. Esta opción aparece en todas las pestañas y permite visualizar la solicitud realizada por el usuario en la Secretaría Digital. Si la solicitud la ha grabado el centro no se podrá acceder al documento ya que no se habrá generado.

c) *Generar informe individualizado provisional*. Al marcar esta opción se generará un documento donde se muestran los datos generales de la solicitud, la puntuación general obtenida para todos los centros y la puntuación particular de cada centro solicitado. También indica si ha sido admitido en alguna de las opciones grabadas. Esta opción solo se visualizará para las solicitudes que hayan sido adjudicadas. Las solicitudes excluidas provisionalmente no tendrán habilitada esta opción.

# <span id="page-23-0"></span>**6.1.2. Si la solicitud ha sido reclamada**

Tanto entrando en el detalle de la solicitud, como haciendo doble clic sobre ella, se pueden realizar las siguientes opciones:

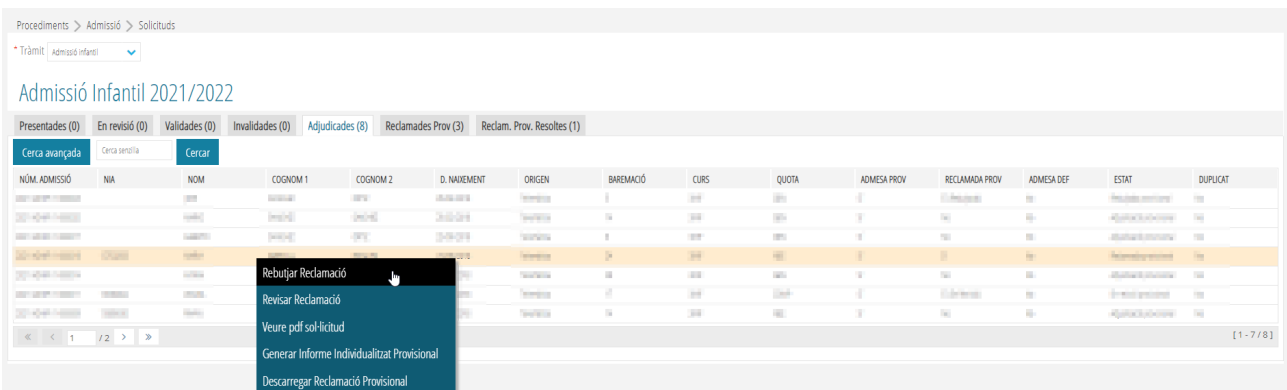

a) *Rechazar Reclamación*. Después de valorar la reclamación, el centro considera que no se ha de tramitar, se marcará esta opción. Automáticamente la solicitud cambiará a estado *Rechazada provisional* y aparecerá en la pestaña *Reclamadas Provisionales Resueltas.*

b) *Revisar Reclamación.* Esta opción es imprescindible si se decide tramitar la reclamación, ya que solo podrán ser modificadas las solicitudes que hayan sido reclamadas y se pongan en estado *En revisión.*Una vez marcada cambiará de estado y se podrán modificar los mismos datos que en la Fase 2 de revisión y validación de solicitudes.

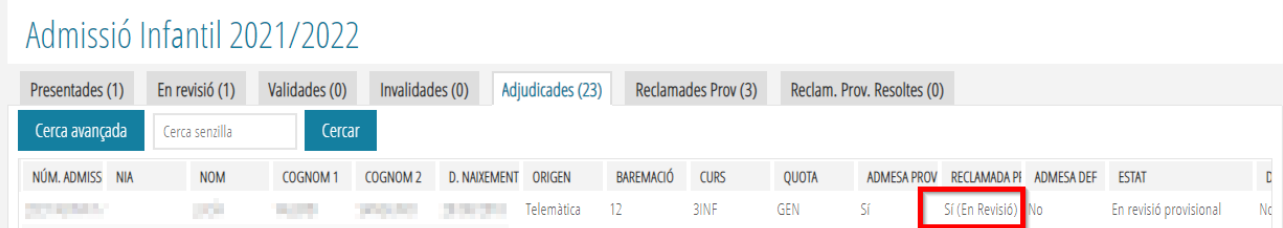

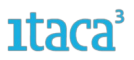

c) *Aceptar Reclamación*. Una vez revisada la solicitud y realizadas las modificaciones posibles, el centro validará la solicitud nuevamente aceptando la reclamación. Al marcar la opción *Aceptar Reclamación*, la solicitud cambiará de estado a Aceptada Provisional y aparecerá en la pestaña *Reclamaciones Provisionales Resueltas.* Estas participarán en el proceso de adjudicación.

d) *Ver PDF de la solicitud*. Esta opción aparece en todas las pestañas y permite visualizar la solicitud realizada por el usuario en la Secretaría Digital. Si la solicitud la ha grabado el centro no se podrá acceder al documento ya que no se habrá generado.

e) *Generar informe individualizado provisional*. Al marcar esta opción se generará un documento donde se muestran los datos generales de la solicitud, la puntuación general obtenida para todos los centros y la puntuación particular de cada centro solicitado. También indica si ha sido admitido en alguna de las opciones grabadas.

f) *Descargar reclamación provisional*. Si la reclamación se ha realizado desde la Secretaría Digital, se podrá descargar el documento generado.

# <span id="page-24-0"></span>**6.2. Acciones en la pestaña RECLAMACIONES PROVISIONALES**

Si las reclamaciones provisionales se han realizado desde la Secretaría Digital, la solicitud aparecerá en la pestaña *Adjudicadas* y también aparecerá en esta pestaña para su mejor localización. Desde esta pestaña se pueden realizar las siguientes acciones marcando con el botón derecho del ratón la solicitud o haciendo doble clic sobre la solicitud y entrando en el detalle:

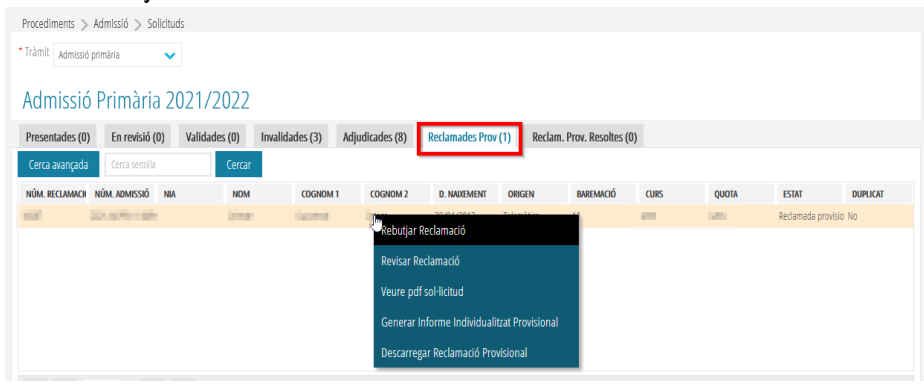

a) *Rechazar Reclamación*. Después de valorar la reclamación, el centro considera que no se ha de tramitar, se marcará esta opción. Automáticamente la solicitud cambiará a estado *Rechazada provisional* y aparecerá en la pestaña *Reclamadas Provisionales Resueltas.*

b) *Revisar Reclamación.* Esta opción es imprescindible si se decide tramitar la reclamación, ya que solo podrán ser modificadas las solicitudes que hayan sido reclamadas y se pongan en estado *En revisión.*Una vez marcada cambiará de estado y se podrán modificar los mismos datos que en la Fase 2 de revisión y validación de solicitudes.

c) *Aceptar Reclamación*. Una vez revisada la solicitud y realizadas las modificaciones posibles, el centro validará la solicitud nuevamente aceptando la reclamación. Al marcar la opción *Aceptar Reclamación*, la solicitud cambiará de estado a *Aceptada Provisional* y aparecerá en la pestaña *Reclamaciones Provisionales Resueltas.* Estas participarán nuevamente en el proceso de adjudicación.

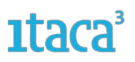

d) *Ver PDF de la solicitud*. Esta opción aparece en todas las pestañas y permite visualizar la solicitud realizada por el usuario en la Secretaría Digital. Si la solicitud la ha grabado el centro no se podrá acceder al documento ya que no se habrá generado.

e) *Generar informe individualizado provisional*. Al marcar esta opción se generará un documento donde se muestran los datos generales de la solicitud, la puntuación general obtenida para todos los centros y la puntuación particular de cada centro solicitado. También indica si ha sido admitido en alguna de las opciones grabadas.

f) *Descargar reclamación provisional*. Si la reclamación se ha realizado desde la Secretaría Digital, se podrá descargar el documento generado.

Las solicitudes que hayan participado en el proceso de adjudicación provisional y hayan sido reclamadas, participarán nuevamente en el proceso de adjudicación definitivo, independientemente si se acepta o rechace la reclamación presentada.

En cambio, si una familia reclama una solicitud que fue invalidada, únicamente podrá participar en el proceso de adjudicación definitivo si desde el centro se acepta la reclamación y por tanto la solicitud pasa al estado *Invalidada Acceptada pro.*

# <span id="page-25-1"></span>**6.2.1. Revisar una solicitud reclamada**

Solo las solicitudes reclamadas en estado *Revisión* podrán ser modificadas. Se recuerda que **solo podrán modificarse los datos que nos haya confirmado la familia** y que no afectan al solicitante ni al firmante.

Para los datos que requieren consulta como por ejemplo baremación de hermanos, renta, etc., y que en la primera adjudicación no han sido baremados, la forma de proceder es la siguiente:

1. Se accede al detalle de la solicitud, a la pestaña donde está el campo que se quiere modificar y/o revisar. Si el campo está vacío se completa y se marca el botón *Guardar* para grabar los cambios. Si el campo está completado, se debe borrar y marcar *Guardar.* Después volverlo a escribir para actualizar los datos y *Guardar* otra vez. De esta manera se realizará nuevamente la consulta. Cada vez que se marque el botón *Guardar* se deberá justificar el cambio.

2. Una vez realizadas las modificaciones se marcará la opción *Aceptar Reclamación* que supone la validación de la solicitud.

3. Se entrará a la pestaña *Reclamaciones Provisionales Resueltas* y se comprobará que se han actualizado los datos y baremado correctamente. En caso de no ser así deberá poner una incidencia al SAI a través del enlace http://[gva](http://sai.edu.gva.es/)sai.edu.gva.es/.

# <span id="page-25-0"></span>**6.2.2. Consulta errores datos RENTA**

Cuando el motivo de reclamación es la puntuación obtenida en la consulta realizada de la renta, existen muchas circunstancias que provocan esta situación: no ha añadido el número de soporte o es erróneo, no coincide la fecha de nacimiento, etc.

Para poder identificar el error y subsanarlo se ha habilitado un informe en formato excel para se especifica, al que se accede por la ruta *Informes >Admisión*, como muestra la siguiente imagen.

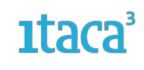

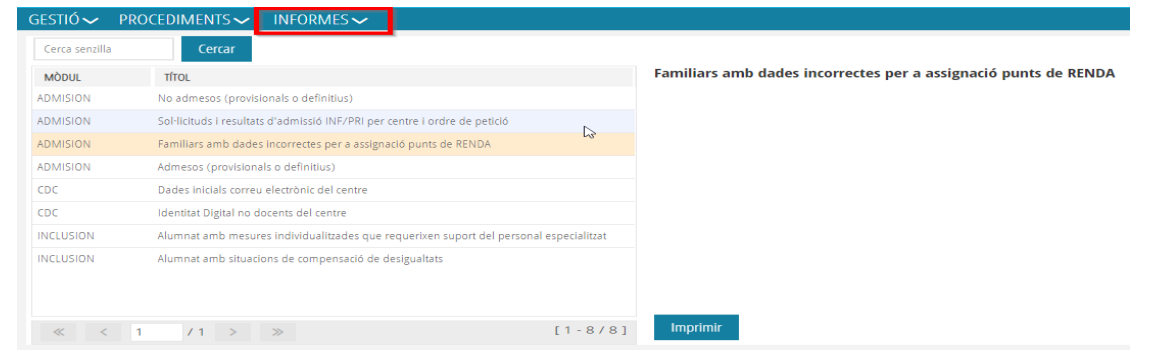

# <span id="page-26-1"></span>**6.3. Acciones en la pestaña RECLAMACIONES PROVISIONALES RESUELTAS**

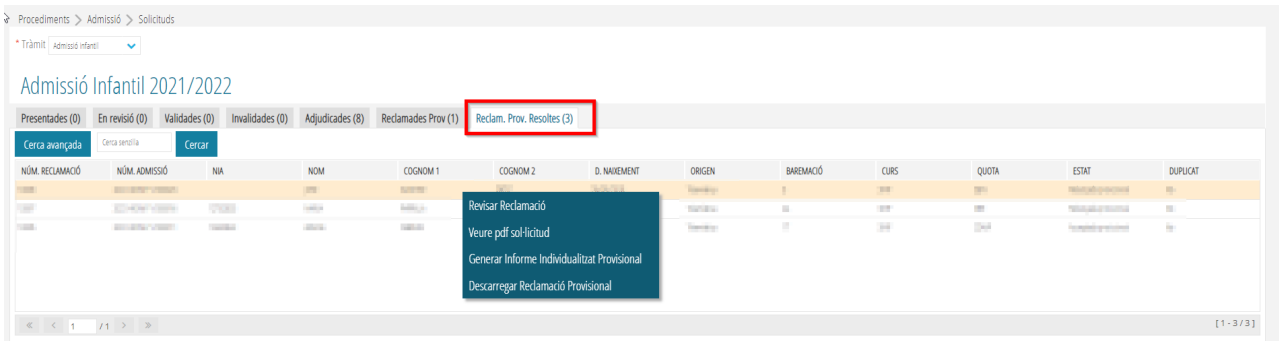

Si la reclamación ha sido resuelta aparecerá en esta pestaña y se podrán realizar las siguientes acciones:

A. *Revisar Reclamación*. Después de valorar la reclamación y el centro considerar que hay algún error, se marcará esta opción. Automáticamente la solicitud cambiará a estado *Reclamada Provisional* y se podrán realizar todas las acciones permitidas en ese estado (revisar, aceptar, rechazar..).

B. *Ver PDF de la solicitud*. Esta opción aparece en todas las pestañas y permite visualizar la solicitud realizada por el usuario en la Secretaría Digital. Si la solicitud la ha grabado el centro no se podrá acceder al documento ya que no se habrá generado.

C. *Generar informe individualizado provisional*. Al marcar esta opción se generará un documento donde se muestran los datos generales de la solicitud, la puntuación general obtenida para todos los centros y la puntuación particular de cada centro solicitado. También indica si ha sido admitido en alguna de las opciones grabadas.

D. *Descargar reclamación provisional*. Si la reclamación se ha realizado desde la Secretaría Digital, se podrá descargar el documento generado.

# <span id="page-26-0"></span>**FASE 7. TRATAMIENTO DE LAS SOLICITUDES CON POSIBLE DUPLICIDAD**

En las pestañas *Validadas, Adjudicadas* y *Reclamadas Provisionalmente*, se muestra la columna *DUPLICADO* donde, en el caso de un posible duplicado de solicitudes aparecerá la palabra *Posible*. Estas solicitudes están a la espera de ser resueltas por la Inspección de Educación, pero hay que estar pendiente de ellas ya que, de no ser resueltas antes de la publicación del listado definitivo, no participarán de la adjudicación. Cuando Inspección determine que se trata de un duplicado, la columna *DUPLICADO* mostrará el valor *Sí*. **Solo podrán ser adjudicadas solicitudes que NO sean duplicados**.